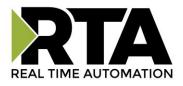

# 460MSQT-NNA1 Protocol Gateway Product User Guide

Firmware Version 8.8.10

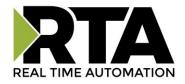

#### Trademarks

CompactLogix, ControlLogix, & PLC-5 are registered trademarks of Rockwell Automation, Inc. EtherNet/IP is a trademark of the ODVA. MicroLogix, RSLogix 500, and SLC are trademarks of Rockwell Automation, Inc. Microsoft, Windows, and Internet Explorer are registered trademarks of Microsoft Corporation. BACnet<sup>®</sup> is a registered trademark of American Society of Heating, Refrigerating and Air-Conditioning Engineers (ASHRAE). All other trademarks and registered trademarks are the property of their holders.

#### **Limited Warranty**

Real Time Automation, Inc. warrants that this product is free from defects and functions properly.

EXCEPT AS SPECIFICALLY SET FORTH ABOVE, REAL TIME AUTOMATION, INC. DISCLAIMS ALL OTHER WARRANTIES, BOTH EXPRESSED AND IMPLIED, INCLUDING BUT NOT LIMITED TO IMPLIED WARRANTIES OF MERCHANTABILITY OR FITNESS FOR A PARTICULAR APPLICATION. THIS LIMITED WARRANTY GIVES YOU SPECIFIC LEGAL RIGHTS. YOU MAY ALSO HAVE OTHER RIGHTS, WHICH VARY FROM STATE TO STATE.

The examples and diagrams in this manual are included solely for illustrative purposes. Because of the many variables and requirements associated with any particular application, Real Time Automation, Inc. cannot assume responsibility or liability for actual use based on the examples and diagrams. Except as specifically set forth above, Real Time Automation and its distributors and dealers will in no event be liable for any damages whatsoever, either direct or indirect, including but not limited to loss of business profits, income, or use of data. Some states do not allow exclusion or limitation of incidental or consequential damages; therefore, the limitations set forth in this agreement may not apply to you.

No patent liability is assumed by Real Time Automation with respect to use of information, circuits, equipment, or software described in this manual.

#### Government End-Users

If this software is acquired by or on behalf of a unit or agency of the United States Government, this provision applies: The software (a) was developed at private expense, is existing computer software, and was not developed with government funds; (b) is a trade secret of Real Time Automation, Inc. for all purposes of the Freedom of Information Act; (c) is "restricted computer software" submitted with restricted rights in accordance with subparagraphs (a) through (d) of the Commercial "Computer Software-Restricted Rights" clause at 52.227-19 and its successors; (d) in all respects is proprietary data belonging solely to Real Time Automation, Inc.; (e) is unpublished and all rights are reserved under copyright laws of the United States. For units of the Department of Defense (DoD), this software is licensed only with "Restricted Rights": as that term is defined in the DoD Supplement of the Federal Acquisition Regulation 52.227-7013 (c) (1) (ii), rights in Technical Data and Computer Software and its successors, and: Use, duplication, or disclosures is subject to restrictions as set forth in subdivision (c) (1) (ii) of the Rights in Technical Data and Computer Software clause at 52.227-7013. If this software was acquired under GSA schedule, the U.S. Government has agreed to refrain from changing or removing any insignia or lettering from the Software or documentation that is provided or from producing copies of the manual or media. Real Time Automation, Inc.

© 2021 Real Time Automation, Inc. All rights reserved.

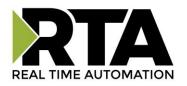

| Revision History                                                     | 6              |
|----------------------------------------------------------------------|----------------|
| Overview                                                             | 7              |
| Hardware Platforms                                                   | 8              |
| Hardware – NNA1                                                      | 9              |
| Powering the Gateway                                                 | 9              |
| Mounting with a DIN Rail                                             |                |
| Installing                                                           |                |
| Removing                                                             |                |
| Accessing the Main Page                                              | 11             |
| Error: Main Page Does Not Launch                                     |                |
| Committing Changes to the Settings                                   | 13             |
| Main Page                                                            | 14             |
| Device Configuration                                                 | 15             |
| Network Configuration                                                | 16             |
| Modbus TCP/IP Server Configuration                                   | 17             |
| Modbus TCP/IP Server Configuration-Data Groups                       |                |
| Auto-Configure Group by Device vs. Auto-Configure Group by Data Type |                |
| Group by Device (Default Method)                                     |                |
| Group by Data Type                                                   |                |
| Modbus TCP/IP Server Data Group Configuration: Auto-Configure        | 20             |
| Modbus TCP/IP Server Data Group Configuration: Manual Mode           | 21             |
| Configure Read and Write Data Groups                                 | 22             |
| MQTT Client Configuration                                            | 23             |
| MQTT Devices Configuration                                           | 23             |
| Configuring Subscribe and Publish Topics                             | 24             |
| Amazon Web Services (AWS) Configuration                              | 25             |
| Additional AWS Requirements                                          | 26             |
| How to FTP files into the RTA gateway                                | 26             |
| AWS IoT Core Service Setup                                           | 28             |
| AWS IoT Core Service Things Configuration                            |                |
| Certificate setup                                                    |                |
| Attach policies to certificate                                       |                |
| Testing AWS Communication                                            |                |
| Real Time Automation, Inc. 3                                         | 1-800-249-1612 |

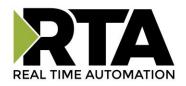

| Send data from AWS to RTA gateway (Subscribe Topic)           |                |
|---------------------------------------------------------------|----------------|
| Send data from RTA gateway to AWS (Publish Topics)            |                |
| Testing Your MQTT Connections with MQTT Explorer              |                |
| Send data from RTA gateway to MQTT Explorer (Publish Topic)   | 40             |
| Send data from MQTT Explorer to RTA gateway (Subscribe Topic) | 40             |
| Mapping - Transferring Data Between Devices                   | 41             |
| Display Mapping and Values                                    | 42             |
| Display Data                                                  | 42             |
| Display String                                                | 45             |
| Display String use case                                       | 47             |
| Data and String Mapping – Auto-Configure                      |                |
| Data Mapping – Explanation                                    | 49             |
| Data Mapping – Adding Diagnostic Information                  | 50             |
| String Mapping – Explanation                                  | 54             |
| Mapping – Auto-Configure Mode to Manual Configure Mode        | 55             |
| Mapping – Manual Configure Mode to Auto-Configure Mode        | 56             |
| View as Text                                                  | 57             |
| Data Mapping                                                  | 57             |
| String Mapping                                                | 57             |
| Base Triggering – Data Validiation Triggering                 | 58             |
| Security Configuration                                        | 60             |
| Security Configuration-Security Levels                        | 61             |
| Security - Log In                                             | 62             |
| Security - Log Out                                            | 62             |
| Email Configuration                                           | 63             |
| Alarm Configuration                                           | 64             |
| Diagnostics – Alarm Status                                    | 66             |
| Alarms – Active                                               | 66             |
| Alarms – Clear                                                | 67             |
| Change of State (COS) Configuration                           | 68             |
| Diagnostics Info                                              | 69             |
| Diagnostics Mapping                                           | 69             |
| Diagnostics – Modbus TCP/IP Server                            | 70             |
| Real Time Automation, Inc. 4                                  | 1-800-249-1612 |

1-800-249-1612

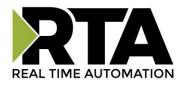

| Diagnostic – MQTT Client                     | 72 |
|----------------------------------------------|----|
| LED Configuration                            | 74 |
| Configuration Files                          | 75 |
| Export Configuration                         | 75 |
| Import Configuration                         | 75 |
| Save and Replace Configuration Using SD Card | 77 |
| Saving Configuration Using SD Card           | 77 |
| Replacing Configuration Using SD Card        | 77 |
| Intelligent Reset Button                     | 78 |
| Utilities                                    | 79 |

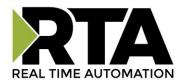

# **Revision History**

| Version | Date     | Notes                                                                                                    |
|---------|----------|----------------------------------------------------------------------------------------------------|
| 8.6.0   | 2/28/20  | <ul> <li>Bug Fixes</li> <li>1. Omron Plc Communication fixes for EtherNet/IP</li> <li>2. Profinet GSDML Substitute values fix</li> </ul>                                                                                                    |
| 8.7.4   | 9/1/20   | <ul> <li>Features Added:</li> <li>1. BMS, BM, DFM, DS, DM, TCP, USB, PBS have been ported to the latest base software.</li> <li>2. TCP,BMS,BM now Available on N2E and N2EW hardware Platform</li> <li>3. New ASCII Mode Available on TCP/A/USB/WI protocols</li> <li>4. User Guides updated with more examples</li> <li>Bug Fixes:</li> <li>1. Improved Data Mapping and String Mapping performance</li> <li>2. Improved functionality/performance on EC,ETC,ES,MC,MS,BS,BC, A,,WI,PS protocols.</li> </ul> |
| 8.7.22  | 4/6/21   | <ul> <li>Features Added:</li> <li>1. Support for RSLogix Versions 32 + with unsigned data type support</li> <li>2. ETC now support Long integer files (L files) for MicroLogix PLCS that support them</li> <li>3. SC now supports data block (DB) access</li> </ul>                                                                                                    |
| 8.8.10  | 10/11/21 | <ul><li>Features Added:</li><li>1. Added MQTT Protocol</li><li>2. Supports 2 MQTT Brokers with 1 AWS</li></ul>                                                                                                    |

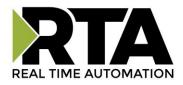

# Overview

The 460MSQT-NNA1 gateway connects a Modbus TCP client with up to three MQTT brokers or an AWS IoT core service. By following this guide, you will be able to configure the 460MSQT-NNA1 gateway.

For further customization and advanced use, please reference the appendices located on the CD or online at: <u>http://www.rtautomation.com/product/460-gateway-support/</u>.

If at any time you need further assistance, do not hesitate to call Real Time Automation support. Support Hours are Monday-Friday 8am-5pm CST

Toll free: 1-800-249-1612 Email: support@rtautomation.com

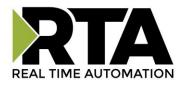

# Hardware Platforms

The 460 Product Line supports a number of different hardware platforms. There are differences in how they are powered, what serial settings are supported, and some diagnostic features supported (such as LEDs). For these sections, be sure to identify the hardware platform you are using.

To find which hardware platform you are using:

- 1) Look on the front or back label of the unit for the part number.
- On the webpage inside the gateway, navigate to the dropdown menu under Other and select Utilities. Click the Listing of Revisions button. The full part number is displayed here.

Once you have the full part number, the platform will be the number following the "-N":

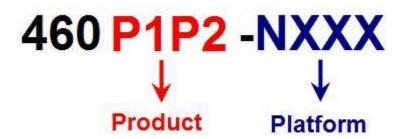

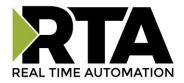

# Hardware – NNA1

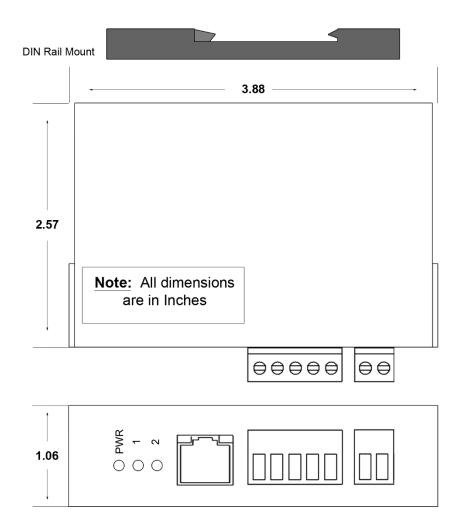

#### **Powering the Gateway**

- 1) Connect a 12-24 VDC power source to the gateway, Red Wire = (+) Black Wire = (-).
  - a) The unit draws 175mA @ 12 V.

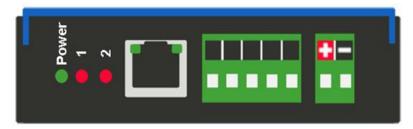

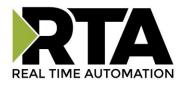

# Mounting with a DIN Rail

### Installing

Follow these steps to install your interface converter.

- 1) Mount your DIN Rail.
- 2) Hook the bottom mounting flange under the DIN Rail.
- 3) While pressing the 460MSQT-NNA1 against the rail, press up to engage the spring loaded lower clip and rotate the unit parallel to the DIN Rail.
- 4) Release upward pressure.

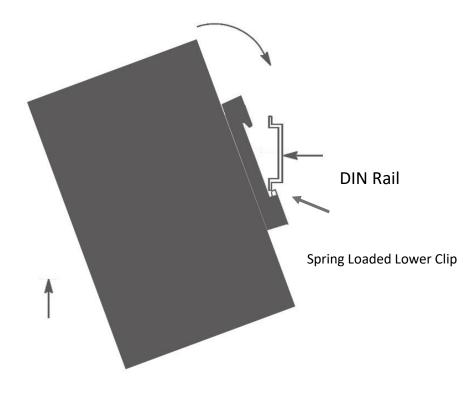

# Removing

Follow these steps to remove your interface converter.

- 1) Press up on unit to engage the spring loaded lower clip.
- 2) Swing top of the unit away from DIN Rail.

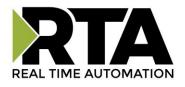

# Accessing the Main Page

The following steps will help you access the browser based configuration of the gateway. By default, DHCP is enabled. If the gateway fails to obtain an IP address over DHCP it will Auto IP with 169.254.X.Y. For more information on your Operating system network setting refer to the Access Browser Configuration Doc on the CD or download from our support web site.

1) Insert the provided CD-ROM into a computer also on the network.

| NDK Settings<br>IP | 0. | 0. | 0. | 0 | 1    | 1000   | t a Unit-<br>460 XX | (YY (00-03-F4-0A-D2- | 8C] AutolP a | at 169.254.4 |
|--------------------|----|----|----|---|------|--------|---------------------|----------------------|--------------|--------------|
| Network Mask       | 0. | 0. | 0. | 0 |      |        |                     |                      |              |              |
| GateWay            | 0. | 0. | 0. | 0 | Set> |        |                     |                      |              |              |
| DNS 🛛              | 0. | 0. | 0. | 0 |      |        |                     | m                    |              |              |
|                    |    |    |    |   |      |        |                     | Search Aga           | n            |              |
|                    |    |    |    |   |      | :h Web | 1                   | Advanced             |              | Close        |

- 2) Run the IPSetup.exe program from the CD-ROM.
- 3) Find unit under "Select a Unit".
- a. Change Gateway's IP address to match that of your PC if DHCP has failed.
- i. You will know DHCP has failed if the gateway's IP address is AutoIP at 169.254.X.Y.
- ii. If successful, it will say DHCP'd at ex: 192.168.0.100 or however your DCHP Client is set up.
- b. If you do not see the gateway in this tool, then your PC is most likely set up as a static IP.
- i. Change your PC's network settings to be DHCP. If DHCP fails, then it will change to be on the 169.254.x.y network.
- ii. Relaunch the IP Setup tool to see if gateway can be discovered now.
- 4) Click Launch Webpage. The Main page should appear.

#### Default setting is set to DHCP. If DHCP fails, default IP Address is 169.254.x.y

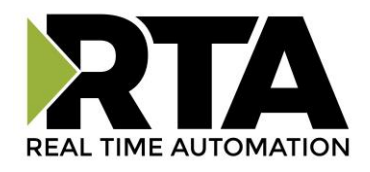

# **Error: Main Page Does Not Launch**

If the Main Page does not launch, please verify the following:

- 1) Check that the PC is set for a valid IP Address
- a. Open a MS-DOS Command Prompt
- b. Type "ipconfig" and press enter
- c. Note the PC's IP Address, Subnet, and Default Gateway
- The gateway must be on the same Network/Subnet as the PC whether it's setup for DHCP or Static. Once you have both devices on the same network, you should be able to ping the gateway using a MS-DOS Command Prompt.

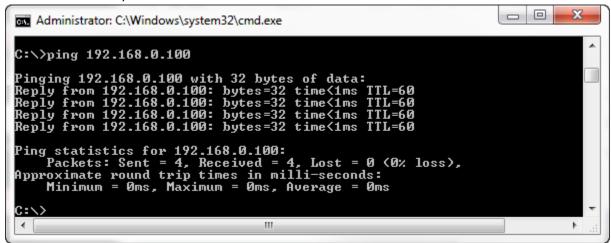

The Screenshot above shows a gateway that is currently set to a static IP Address of 192.168.0.100.

If you are able to successfully ping your gateway, open a browser and try to view the main page of the gateway by entering the IP Address of the gateway as the URL.

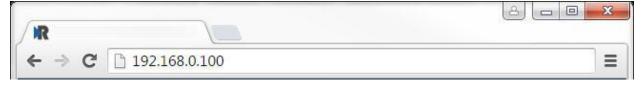

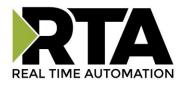

# **Committing Changes to the Settings**

- All changes made to the settings of the gateway in Configuration Mode will not take effect until the gateway is restarted via the webpage. Changes will not be stored if the gateway's power is removed prior to a reboot.
- **NOTE:** The gateway does not need to be restarted after every change. Multiple changes can be made before a restart, but they will not be committed until the gateway is restarted.
- When all desired changes have been made, press the **Restart Now** button.
- The webpage will redirect to our rebooting page shown below:

| RTA                        | www.rtaautomation.com |
|----------------------------|-----------------------|
| Real Time Automation, Inc. |                       |
|                            |                       |
|                            |                       |
|                            |                       |
|                            |                       |
|                            |                       |
|                            |                       |
|                            |                       |
|                            |                       |

- The reboot can take up to 20 seconds.
- $\circ$   $\:$  If the IP address has not been modified, the gateway will automatically redirect to the main page.
- If the IP address was modified, a message will appear at the top of the page to instruct the user to manually open a new webpage at that new IP.

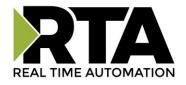

# Main Page

The main page is where important information about your gateway and its connections are displayed. Mode (orange box below):

Running Mode:

- Protocol communications are enabled
- Configuration cannot be changed during Running Mode. If changes are needed, click the Configuration Mode button shown in the green box below
   Configuring Mode:

Configuring Mode:

- Protocol communication is stopped and no data is transmitted
- Configuration is allowed

Navigation (green box below):

You can easily switch between modes and navigate between pages (Configuration, Diagnostics, and Other pages) using the buttons on the left hand side.

| RTA                                                                                    |                                                                   |                                     |                                  | www.rtaautomation.com    |
|----------------------------------------------------------------------------------------|-------------------------------------------------------------------|-------------------------------------|----------------------------------|--------------------------|
| Real Time Auton                                                                        | nation, Inc.                                                      |                                     |                                  | 460ETCMC                 |
| Configuration Mode<br>Main Page<br>CONFIGURATION<br>Network Configuration              |                                                                   | Device Description: Applica         | n Page<br>tion Description       |                          |
| Allen-Bradley PLC<br>Modbus TCP/IP Client<br>Display Data<br>DIAGNOSTICS<br>-Select- • | Network Status<br>Ethernet Port                                   | Link Status<br>100Mbps, Full Duplex | MAC Address<br>00:03:F4:0A:43:CC | IP Address<br>10.1.28.95 |
| OTHER<br>Select▼                                                                       | Last Read Error Code:<br>Last Write Error Code:                   | Fatal Error: No Configurat          |                                  |                          |
|                                                                                        | Last Error Code:                                                  | Fatal Error: No Configurat          |                                  |                          |
|                                                                                        | Data Mapping Status<br># Enabled:<br># of Errors:<br>First Error: |                                     |                                  |                          |

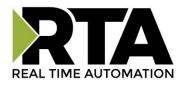

# **Device Configuration**

The device configuration area is where you assign the device description parameter. Changes can only be made when the gateway is in Configuration Mode.

| Main Page                                   |   |
|---------------------------------------------|---|
| Device Description: Application Description | ] |
| Save Parameters                             |   |

Once you are done configuring the Description, click the **Save Parameters** button.

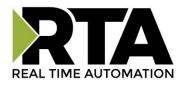

# **Network Configuration**

The network configuration area is where you assign the IP address and other network parameters. Changes can only be made when the gateway is in Configuration Mode.

Once you are done configuring the Network Settings, click the **Save Parameters** button.

If you are changing the IP Address of the gateway, the change will not take effect until the unit has been rebooted. After reboot, you must enter the new IP Address into the URL.

| Network Configuration  | Help              |  |  |  |
|------------------------|-------------------|--|--|--|
| Ethernet Configuration |                   |  |  |  |
| Ethernet MAC Address:  | 00:03:F4:0B:C3:02 |  |  |  |
| Ethernet Link:         | Auto-Negotiate 🔻  |  |  |  |
| IP Setting:            | Static IP 🔻       |  |  |  |
| IP Address:            | 10.1.16.40        |  |  |  |
| Subnet:                | 255.255.0.0       |  |  |  |
| Default Gateway:       | 0.0.0.0           |  |  |  |
| DNS Gateway:           | 0.0.0.0           |  |  |  |
| Save Parameters        |                   |  |  |  |

It is recommended to leave the DNS Gateway set to 0.0.0.0 and the Ethernet Link as Auto-Negotiate. If configuring the gateway to use E-mail, the DNS Gateway must be set.

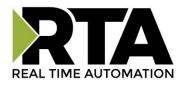

# **Modbus TCP/IP Server Configuration**

Click the Modbus TCP/IP Server button to access the configuration page.

- 1) Select which **Network Interface** to use for this Allen-Bradley PLC connection. If using single port hardware, the Network Interface will default to Ethernet oort only.
- 2) Enter a **Device Label** to identify the device within the gateway.
- 3) **TCP Port**: Enter a TCP Port for the Modbus TCP server to listen on. Default for Modbus TCP/IP is 502.
- 4) **Inactivity Timeout**: Amount of time the gateway will wait for a read/write request before issuing a timeout.
- 5) To enable data swapping, select the required **Swap Indicator**. If the bytes appear in the wrong order, enable swapping to change the data. This swapping does *NOT* change coils and their ordering inside the Bit Pack.
- 6) **Bit Pack**: Select the formatting of the Coil Status/Input Status. Automap will use this packing size to map coils to/from the other protocol. The bit pack selection here should match that of the other protocol. The starting address is considered Bit 0 and is the low-order bit.

| Modbus TCP/IP Server Configuration | Help                             |
|------------------------------------|----------------------------------|
| Network Interface:                 | Ethernet Port (10.1.16.77) 🗸     |
| Device Label:                      | MS01                             |
| TCP Port:                          | 502 1-65535 (Default: 502)       |
| Inactivity Timeout:                | 5000 0-60000 ms                  |
| Swap Indicator:                    | Swap None 🗸                      |
| Bit Pack:                          | 1 Bit V Coil / Input Status Only |
| Save Pa                            | rameters                         |

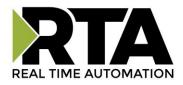

# Modbus TCP/IP Server Configuration-Data Groups

The bottom area of the Modbus TCP/IP Server Configuration page lets you configure up to 100 data groups for both the read and write.

There are three ways to configure this protocol:

- 1) Auto-Configure Group by Device (Default)
- 2) Auto-Configure Group by Data Type
- 3) Manual Mode

**NOTE**: You may go back and forth between modes, but when reverting from Manual Mode to either of the two Auto-Configure modes, all changes made in Manual Mode will be discarded.

| Modbus TCP/IP Server Point Lis | st                                                                                                    |                         |
|--------------------------------|----------------------------------------------------------------------------------------------------|-------------------------|
| # of Read Data Groups: 1       | Manual Configure Auto-Configure Group by Device Auto-Configure Group by Data Type Manual Configure Generate Data Groups | te Data Groups: 1 0-100 |

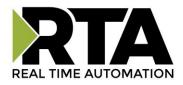

# Auto-Configure Group by Device vs. Auto-Configure Group by Data Type

There are two different methods for Auto-Configure: Group by Device or Group by Data Type.

There are a couple of rules to keep in mind when using Auto-Configure Mode:

1) If the other protocol inside the gateway is a server, slave, or adapter protocol, then there are no differences between the Auto-Configure modes.

### **Group by Device (Default Method)**

Group by Device goes through the other protocol on the gateway and auto-configures the data groups in the Modbus TCP/IP server for all the data points on the other protocol's first device. After it finishes with the first device, it will auto-configure all the points for the second device (if one is configured), and so on.

The data in this method is not optimized- there could potentially be a lot of wasted/unused data space, but it will be organized more logically from the master/client's point of view.

# **Group by Data Type**

Group by Data Type goes through the other protocol on the gateway and auto-configures the data groups in the Modbus TCP/IP server for all the data points within the other protocol.

Another way to view this option is to say that the data points allocated are packed together so there is very little wasted data space. The data is packed or optimized.

*Example*: Protocol A is a master/client protocol that has 2 devices with the same setup:

Device\_1 has 1 integer scan line, 1 float scan line, 1 integer scan line- each for 1 point of data Device\_2 has 1 integer scan line, 1 float scan line, 1 integer scan line- each for 1 point of data

Protocol B is a server/slave/adapter protocol that can be mapped as follows:

**Group by Device -** Protocol B will have 4 scan lines that will look like the following: Scan Line 1 and 2 will represent Device\_1 and Scan Line 3 and 4 will represent Device\_2.

Scan Line 1 => Type Integer, length of 2 Scan Line 2 => Type Float, length of 1 Scan Line 3 => Type Integer, length of 2 Scan Line 4 => Type Float, length of 1

**Group by Data Type -** Protocol B will have 2 scan lines that will look like the following: All like data types from Device\_1 and Device\_2 will be combined.

Scan Line 1 => Type Integer, length of 4 Scan Line 2 => Type Float, length of 2

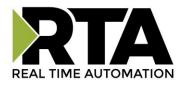

### Modbus TCP/IP Server Data Group Configuration: Auto-Configure

While in either of the two Auto-Configure modes, the # of Data Groups and the actual data groups themselves cannot be edited. Auto-Configure Mode looks at the other protocol and then configures the data groups to match. The data formats will be defined after the other protocol is configured.

The data will be configured according to the following rules:

- 1) Any Coils, 8 Bit Signed/Unsigned, or 1/8/16/32 Bit Binary Packs data will be mapped as **0x Coil Status.**
- 2) Any 16 Bit Signed/Unsigned data will be mapped as **4x Hold Reg 16 Bit Int or 16 Bit Uint**, matching signs whenever possible.
- 3) Any 32 Bit Signed/Unsigned data will be mapped as **4x Hold Reg 32 Bit Int or 32 Bit Uint**, matching signs whenever possible.
- 4) Any 64 Bit Signed/Unsigned data will be mapped as **4x Hold Reg 64 Bit Int or 64 Bit Uint**, matching signs whenever possible.
- 5) Any 32 Bit Float will be mapped as **4x Hold Reg 32 Bit Float**.
- 6) Any 64 Bit Float will be mapped as **4x Hold Reg 64 Bit Float**.
- 7) Any String data types will be mapped as **4x Hold Reg String**.
- 8) The read or write direction depends on whether it is configured as a read or write on the other protocol.
- 9) If the other protocol exceeds the number of data groups supported, then nothing will be mapped. You will see the # of Data Groups remain at 0 and the main page will display the following error:

ERROR XX\_460 Re-initialization (Auto-Config Failed -9)

a) To fix this error, simply decrease the amount of data you configured on the other protocol so that the max number of Data Groups is not exceeded or call customer support to increase the limits.

To add additional or edit existing data groups, you will need to go into Manual Configure Mode. If you go back to Auto-Configure Mode, you will lose **ALL** manual edits.

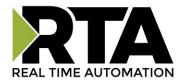

# Modbus TCP/IP Server Data Group Configuration: Manual Mode

- 1) To transition from either of the two Auto-Configure modes to Manual Configure Mode, click the dropdown at the top of the Modbus TCP/IP server Configuration page and select Manual Configure.
  - a) When prompted, click **OK** to confirm mode change or **Cancel** to remain in Auto-Configure Mode.

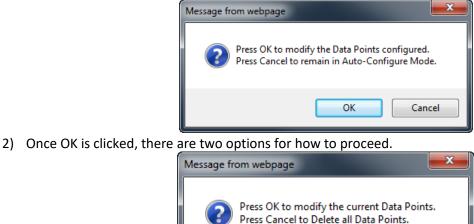

- 3) To keep the data groups that are already configured, press **OK**.
  - a) You would want this option if you are adding additional data groups or you want to modify the data group(s) that already exist.

OK

Cancel

- 4) To delete the data groups that are already there and start over, press **Cancel**.
- 5) Enter the number of Read Data Groups and/or Write Data groups.

| # of Read Data Groups: 1 0-100 | # of Write Data Groups: 1 0-100 |
|--------------------------------|---------------------------------|
| Generate Dat                   | a Groups                        |
| View Read Data Groups          | View Write Data Groups          |

6) Click the **Generate Data Groups** button to have the read and write data groups auto-generate for you. You may manually configure the read and write data groups after they have been generated.

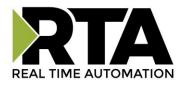

# **Configure Read and Write Data Groups**

Follow these steps to manually configure read or write data groups.

#### 1) Select View Read Data Groups or View Write Data Groups if not already selected.

|                    | View Read Data Groups    |               | View Write Data  | Groups              |
|--------------------|--------------------------|---------------|------------------|---------------------|
| Read Data Groups ( | 460 to Modbus TCP/I      | <b>&gt;</b> ) |                  |                     |
| Read Data Groups   | Point Type               |               | Starting Address | # of Points (1-512) |
| 1                  | 4x Hold Reg (16 Bit Int) | ~             | 1                | 5                   |
|                    |                          | <<            | 1-1 >>           |                     |

|   | (                  | View Read Data Groups | View Write Data  | Groups              |
|---|--------------------|-----------------------|------------------|---------------------|
| W | rite Data Groups ( | Modbus TCP/IP to 460) |                  |                     |
|   | Write Data Groups  | Point Type            | Starting Address | # of Points (1-512) |
|   | 1                  | 0x Coil Status 🗸      | 1                | 1                   |
|   |                    |                       | 1-1 >>           |                     |

- 2) Select a **Point Type** for each scan line. Options include: Coil Status, Input Status, Input Registers, and Holding Registers. **Note**: Input/Holding Registers have a data type associated with them.
  - a) String Point Type- If the mating protocol supports strings, you may select string as a point type in Modbus. With this point type, 2 characters will be packed into a single register and the first register will be set aside for the length.
  - b) EX: 4x Hold Reg (String) with a Starting Address of 1 for a length of 5 Registers. This means that Register 1 will hold the length of the string and Registers 2-5 will hold the string contents. This string can contain a max of 8 characters.
- 3) Enter a **Starting Address** (1-based).
- 4) Enter the **# of Points** to read or write. This will allocate the number of the data type selected.

|    | (                | View Read Data Groups        | View Write Data  | Groups              |
|----|------------------|------------------------------|------------------|---------------------|
| Re | ad Data Groups ( | 460 to Modbus TCP/IP)        |                  |                     |
|    | Read Data Groups | Point Type                   | Starting Address | # of Points (1-512) |
|    | 1                | 0x Coil Status 🗸             | 1000             | 500                 |
|    | 2                | 4x Hold Reg (16 Bit Int) 🗸   | 1001             | 500                 |
|    | 3                | 4x Hold Reg (32 Bit Int)     | 2001             | 500                 |
|    | 4                | 4x Hold Reg (32 Bit Float) 🗸 | 3001             | 500                 |
|    |                  |                              | 1-4 >>           |                     |

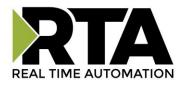

# **MQTT Client Configuration**

You can configure up to three MQTT connections.

- 1. Configure up to three MQTT broker devices.
- 2. Configure up to one Amazon Web Services (AWS) IoT Core connection.
- 3. Configure up to one Microsoft Azure connection.

NOTE: A single AWS OR Azure connection is supported and can co-exist with up to two additional MQTT broker devices.

Click the **MQTT** button to continue configuration.

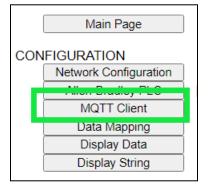

# MQTT Devices Configuration

You can configure up to three MQTT devices.

| MQTT Client Connection List |                   |
|-----------------------------|-------------------|
| -Select-                    | Delete Connection |
|                             |                   |
|                             | 1-1               |

1) To add an MQTT device, or additional MQTT devices, click the -Select- dropdown menu under MQTT Client Connection List and select Add Generic MQTT Connection option.

| <b>MQTT Client Connect</b> | tion List                   |   |                   |
|----------------------------|-----------------------------|---|-------------------|
| ſ                          | -Select- 🗸                  | ] | Delete Connection |
| ſ                          | -Select-                    | 1 | >>                |
|                            | Add Generic MQTT Connection | 5 | 1                 |

- a) To remove a device, navigate to the MQTT device and click the **Delete Connection** button.
- b) To create a new MQTT device with the same parameters already configured from another MQTT device, click the -Select- dropdown menu and select the Add from MQTT X option (where X represents the MQTT device you wish to copy parameters from).
- c) Once created, you can make any additional changes needed to that new MQTT device.
- 2) The Enable check box should be selected for the device to enable communications.
- 3) Enter in a **Device Label** to identify the device in the gateways.

Real Time Automation, Inc.

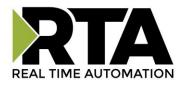

- 4) Select which **Network Interface** to use for MQTT device connection. Option only available on the N2E hardware platform.
- 5) Enter the unique MQTT **broker IP address**, if this value does not match, the gateway will timeout.
- 6) Enter **TCP Port** for the MQTT broker to open a connection on. If this value doesn't match, the gateway will not open a connection.
- 7) **Keep Alive:** Enter in the amount of time that the gateway should attempt to ping the broker to keep the MQTT connection alive, 0 disables this feature.
- 8) Enter a **Client ID** which is concatenated onto the Published messages (RTA Publish Topic) to the broker. **Ex:** If your Client ID is "RTA GW" and one of your topics is RM101/Lights, your RTA gateway will publish the message as RTA GW/RM101/Lights.
- 9) Username and Password: Enter if authentication to the MQTT broker is necessary.

| Enable MC                              | PTT 1                                          |
|----------------------------------------|------------------------------------------------|
| Device Label QT03                      | Network Interface Ethernet Port 1 (10.1.16.22) |
| Broker IP Address 0.0.0.0              | TCP Port 1883 1-65535 (Default: 1883)          |
| Keep Alive 60 0-200 sec (0 to Disable) | Client ID                                      |
| Username                               | Password                                       |

# Configuring Subscribe and Publish Topics

- 10) Enter in "# of Subscribe Topics" and/or "# of Publish Topics".
  - a) NOTE: Only 1000 subscribe and a 1000 publish topics are shared between the 3 connections.
- 11) Click Generate Topics button to have the lines generated for you. The Topic Name has a character limit of 64 characters and can support root level Topic Names. Ex: Line #1: RM101/Light, Line #2: RM102/Light, Line #3: RM103/Light....
- 12) **Subscribe Topics:** Enter in the number of topics to subscribe from the broker. Once the topics are subscribed to, the MQTT broker will publish the messages to the gateway.
- 13) **Publish Topics:** Enter the number of topics to publish to the broker from the mating protocol.
- 14) Select the Point Type of the topic
- 15) Click Save Parameters button when complete.

|    | #        | of Subscrib | e Topics 3                        | 0-1000 |          |        | # of Publish Topics 3 | 0-1000        |
|----|----------|-------------|-----------------------------------|--------|----------|--------|-----------------------|---------------|
|    |          |             |                                   |        | Generate | e Topi | cs                    |               |
| Pu | blish To |             | v Subscribe Topics<br>OETCQT to N |        |          |        | View Publish To       | pics          |
|    | Line #   | Enable      |                                   |        | Topic N  | lame   |                       | Point Type    |
|    | 1        |             |                                   |        |          |        |                       | INT (8-bit) 🗸 |
|    | 2        | <           |                                   |        |          |        |                       | INT (8-bit) V |
|    | 3        | <           |                                   |        |          |        |                       | INT (8-bit) 🗸 |
|    |          |             |                                   |        | << ]1-(  | 3 >>   | >                     |               |
|    |          |             |                                   |        |          |        |                       |               |

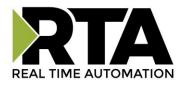

# Amazon Web Services (AWS) Configuration

You can only configure one AWS IOT Core connection with your RTA product.

- 1) To add an AWS connection, click the -Select- dropdown menu under MQTT Client Connection List and select **Add Generic AWS Connection** option.
  - a. To remove a device, navigate to the AWS device to delete and click the **Delete Connection** button.

|             | -Select-        | ✓ Delete Connection    |
|-------------|-----------------|------------------------|
|             |                 | << <u>1</u> >>><br>1-1 |
|             |                 |                        |
|             |                 |                        |
| MOTT Client | Connection List |                        |

Add Generic MQTT Connection

Add Generic AWS Connection

0

-0

- 2) The **Enable** check box should be selected for the device.
- 3) Enter in a **Device Label** to identify the device within the gateways mapping.

-Select-

- 4) Select which **Network Interface** to use for AWS IoT Core connection. Option only available on the N2E hardware.
- 5) **Device Shadow URL:** Enter in the URL path for the AWS MQTT broker.
  - AWS IoT console will provide you a device shadow URL such as: <u>https://aabb11224e9ex-ats.iot.us-east-2.amazonaws.com</u>/things/RTA\_Testing/shadow?name=RTA\_Ninja
  - b. Within the RTA gateway configuration only enter in "aabb11224e9ex-ats.iot.us-east-2.amazonaws.com" portion of the URL, everything else is ignored.
- 6) Enter the **TCP Port** for the MQTT broker to open a connection on. If this value doesn't match, the gateway will not open a connection.
- 7) **Keep Alive:** Enter in the amount of time that the gateway should attempt to ping the broker to keep the MQTT connection alive, 0 disables this feature.
- 8) Enter a **Client ID** which is concatenating onto the Published messages (RTA Write Topic) to the broker. **Ex:** If your Client ID is RTA GW and one of your topics is RM101/Lights, your RTA gateway will publish the message as RTA GW/RM101/Lights.

| Enable AW                              | /S 1                                           |
|----------------------------------------|------------------------------------------------|
| Device Label QT01                      | Network Interface Ethernet Port 1 (10.1.16.22) |
| Device Shadow URL                      |                                                |
| TCP Port 8883                          | 1-65535 (Default: 8883)                        |
| Keep Alive 60 0-200 sec (0 to Disable) | Client ID                                      |

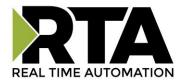

### Additional AWS Requirements

There are three items that are required to establish an AWS IoT Core connection.

- 1) The Device Shadow URL
- 2) Within AWS create a certificate for your RTA gateway. Once AWS has generated a certificate, you'll be given a private key and certificate to download.
- 3) Both private key and certificate will need to be FTP'd into the RTA gateway's Flash File System.

### How to FTP files into the RTA gateway

- 1) Save off the private key and certificate files to your desktop, keep these files in a secured location.
- 2) Within your Windows Task bar, right click and open a new Windows/File Explorer folder or go into your start menu and type File Explore.

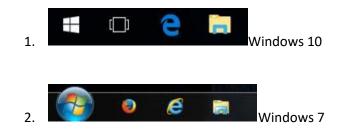

3) You should now have a window that looks like the image below.

| 🐂   📝 🛄 🖛   File Explorer |          |                          | -                       | $\times$ |
|---------------------------|----------|--------------------------|-------------------------|----------|
| File Home Share           | View     |                          |                         | ~ 🕐      |
| 🗧 🔶 🕤 🕇 🖈 Quick           | access > |                          | ✓ Ŏ Search Quick access | P        |
| 🖈 Quick access            |          | > Frequent folders (4) - |                         |          |
| 🚡 Desktop                 | *        |                          |                         |          |
| 🐌 Downloads               | *        |                          | Windows 10              |          |
| Documents                 | *        |                          | Windows 10              |          |
| Pictures                  | *        |                          |                         |          |

| C Libraries >              |                                            | <ul> <li>✓ ✓ ✓ Search Librar</li> </ul>   | ies                 |      |            | ) |
|----------------------------|--------------------------------------------|-------------------------------------------|---------------------|------|------------|---|
| Organize - New library     |                                            |                                           |                     |      | <b>⊫</b> • | 0 |
| 🚖 Favorites<br>🧊 Libraries | Libraries<br>Open a library to see your fi | les and arrange them by folder, date, and | d other properties. |      |            |   |
| E Desktop                  | Name                                       | Date modified                             | Type                | Size |            |   |
| - Downloads                |                                            | Windows 7                                 | 7                   |      |            |   |

- In the address bar (within the red box shown above) type <u>ftp://xxx.xxx.xxx</u> (IP Address of RTA gateway).
  - a. You will then see a pop-up window, Username: ffs Password: rtarocks

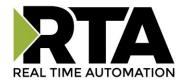

- b. Paste the certificate and private key into this ftp session, close out the session by exiting out.
- 5) Navigate to the RTA gateway and on the left-hand side, click the OTHER -Select- dropdown and select Utilities.

|     | -Select-                 |
|-----|--------------------------|
|     |                          |
| отн | ER                       |
|     | -Select-                 |
|     | -Select-                 |
|     | Setup LED's              |
|     | Export / Import Config   |
|     | Export / Import Template |
|     | Utilities                |
|     | Time Configuration       |
|     | Email Configuration      |
|     | Security Configuration   |
|     | Alarm Configuration      |
|     | COS Configuration        |

6) Once on the Utilities page click the File List button.

| Revisions       | Listing of Revisions |
|-----------------|----------------------|
| File List       | File List            |
| Identify Device | Start Flashing LED's |

7) Verify that your certification and private key files appear on this page.

| File Name                                                   | File Size (Bytes) |
|-------------------------------------------------------------|-------------------|
| rta_cfg.rtax                                                | 291368            |
| e8a739db31280821ca4a4912c-                                  | 1679              |
| private.pem.key<br>eips_460_nv_settings.eip_nv              | 10                |
| elps_400_fiv_settings.elp_fiv<br>e8a739db31280821ca4a4912c- | 10                |
| certificate.pem.crt                                         | 1220              |
| Total                                                       | 294277 bytes      |
|                                                             |                   |

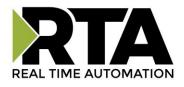

# AWS IoT Core Service Setup

Within your AWS account you'll need to navigate to the IoT Core service page where you'll setup a "Thing" and "Policies".

Before you can register your RTA gateway as a "thing," we need to setup a "policy" for it. This policy will be assigned to our "thing" during the registration process and will grant it the permissions needed to access the MQTT topics that we will use to publish and subscribe messages. From the left-hand menu, select "Secure", and then the submenu of "Policies".

Click the button "Create".

| aws Services ▼ |   |                    |   |        |
|----------------|---|--------------------|---|--------|
| AWS IoT        | × |                    |   |        |
|                |   | AWS IOT > Policies |   |        |
| Monitor        |   | Policies           |   | Create |
| Activity       |   |                    |   |        |
| Connect        |   | Search policies    | Q |        |
| Manage         |   | Name               |   |        |
| Fleet Hub      |   |                    |   |        |
| Greengrass     |   |                    |   |        |
| ▼ Secure       |   |                    |   |        |
| Certificates   |   |                    |   |        |
| Policies       |   |                    |   |        |
| CAs            |   |                    |   |        |
| Role Aliases   |   |                    |   |        |
| Authorizers    |   |                    |   |        |

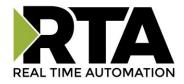

From the policy creation page, you add the statements that will dictate what connected devices are allowed to do. Assign a unique name to your policy and add four statements with the information listed below. Notice that when you type in the action, the field labeled "Resource ARN" will be automatically populated.

Check "Allow" under the "Effect" field and replace the last portion of each Resource ARN that reads, "replaceWithA", with an asterisk (\*). When finished, you should have the following statements:

| Action          | Resource ARN                                             |
|-----------------|----------------------------------------------------------|
| iot : Connect   | arn:aws:iot:(your region):(your account #):client/*      |
| iot : Publish   | arn:aws:iot:(your region):(your account #):topic/*       |
| iot : Receive   | arn:aws:iot:(your region):(your account #):topic/*       |
| iot : Subscribe | arn:aws:iot:(your region):(your account #):topicfilter/* |

Click the **Add statement** button to create the Publish, Receive and Subscribe statements. Once completed click the **Create** button. Please note that in a production environment, you will want to be *a lot* more selective with your policy creation (e.g., don't use an asterisk at the end of a Resource ARN).

When they have been entered, click "Create". Now it's time to register our "thing".

| Create a policy                                                                                                    |                                           |
|----------------------------------------------------------------------------------------------------|-------------------------------------------|
| Create a policy to define a set of authorized actions. You can authorize actions on one or more resources more about IoT policies go to the AWS IoT Policies documentation page. Name RTA_Testing | (things, topics, topic filters). To learn |
| Add statements<br>Policy statements define the types of actions that can be performed by a resource.                                                                                              | Advanced mod                              |
| Action                                                                                                    |                                           |
| Resource ARN                                                                                                    |                                           |
| arntawstiot:us-east-2: i:client/* Effect Allow Deny                                                                                                    | Remove                                    |
| Add statement                                                                                                    |                                           |
|                                                                                                    | Create                                    |

Real Time Automation, Inc.

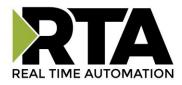

| AWS IoT Core Service Things Con                                                                                                    | nfiguration         | aws                                      | Services 🔻                |
|----------------------------------------------------------------------------------------------------|---------------------|------------------------------------------|---------------------------|
| Dealy at the main means on the left name, click on the "Assess"                                                                                                    |                     | AWS Io                                   | т ×                       |
| Back at the main menu on the left pane, click on the "Manage" menu option, and then the "Things" submenu.                                                                     |                     | Monitor<br>Activity<br>Connect<br>Manage |                           |
|                                                                                                    |                     | Overview<br>Things<br>Types              |                           |
| AWS IoT > Manage > Things                                                                                                    |                     |                                          |                           |
| Things (1) Info<br>An IoT thing is a representation and record of your physical device in the cloud. A physical device<br>needs a thing record in order to work with AWS IoT. | C Advanced search R | un aggregations                          | Edit Delete Create things |
| Q. Filter things by: name, type, group, billing, or searchable attribute.      Name                                                                                           | Thing type          |                                          | < 1 > ©                   |
|                                                                                                    | rining type         |                                          |                           |

This will take us to a window that allows you to register a single "thing," or multiple "things." Click on the button labeled, "Create things."

A new window will open with a number of things to create, chose "Create single thing" and click the Next button. If you have multiple RTA gateways, then you'll need to select "Create many things".

| AWS IoT > Manage > Things > Create things                                                                                                    |
|----------------------------------------------------------------------------------------------------|
| Create things Info                                                                                                    |
| A thing resource is a digital representation of a physical device or logical entity in AWS IoT. Your device or entity needs a thing resource in the registry to use AWS IoT features such as Device Shadows, events, jobs, and device management features. |
| Number of things to create                                                                                                    |
| • Create single thing<br>Create a thing resource to register a device Provision the certificate and policy necessary to allow the device to connect to AWS<br>IoT.                                                                                         |
| Create many things     Create a task that creates multiple thing resources to register devices and provision the resources those devices require to     connect to AWS IoT.                                                                                |
| Cancel                                                                                                    |

Real Time Automation, Inc.

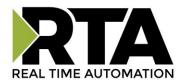

The next setting will be the "Specify thing properties", here you will give your "Thing" a unique name and click the Next button at the bottom.

| Specify thing properties Info<br>A thing resource is a digital representation of a physical device or logical entity in AWS IoT. Your device or entity needs a thing<br>resource in the registry to use AWS IoT features such as Device Shadows, events, jobs, and device management features. |
|----------------------------------------------------------------------------------------------------|
| Thing properties Info                                                                                                    |
| Thing name                                                                                                    |
| Enter_name Enter a unique name containing only: letters, numbers, hyphens, colons, or underscores. A thing name can't contain any spaces.                                                                                                    |
| Additional configurations<br>You can use these configurations to add detail that can help you to organize, manage, and search your things.                                                                                                    |
| ► Thing type - optional                                                                                                    |
| Searchable thing attributes - optional                                                                                                    |
| Thing groups - optional                                                                                                    |
| Billing group - optional                                                                                                    |

#### Certificate setup

Here you associate your "Thing" with the certificate that will be used to authenticate it with the AWS IoT Core service. Auto-generate is fine, click the Next button.

| Configure device certificate - <i>optional</i> Info                                                                                                    |
|----------------------------------------------------------------------------------------------------|
| A device requires a certificate to connect to AWS IoT. You can choose how you to register a certificate for your device now, or<br>you can create and register a certificate for your device later. Your device won't be able to connect to AWS IoT until it has an<br>active certificate with an appropriate policy. |
| Device certificate                                                                                                    |
| • Auto-generate a new certificate (recommended)<br>Generate a certificate, public key, and private key using AWS IoT's certificate authority.                                                                                                    |
| Use my certificate<br>Use a certificate signed by your own certificate authority.                                                                                                    |
| O Upload CSR<br>Register your CA and use your own certificates on one or many devices.                                                                                                    |
| <ul> <li>Skip creating a certificate at this time</li> <li>You can create a certificate for this thing and attach a policy to the certificate at a later time.</li> </ul>                                                                                                    |
| Cancel Previous Next                                                                                                    |

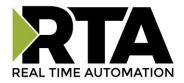

#### Attach policies to certificate

Next you'll see the policy you created previously, select the policy and click "Create thing" a pop up will appear to "Download certificates and keys".

| Attach policies to certificate – <i>optional</i> Info<br>AWS IoT policies grant or deny access to AWS IoT resources. Attaching policies to the<br>the device. | device certificate applies this access to |
|----------------------------------------------------------------------------------------------------|-------------------------------------------|
| <b>Policies</b> (1/1)<br>Select up to 10 policies to attach to this certificate.                                                                              | C Create policy                           |
| Q Filter policies                                                                                                    | < 1 > 🔘                                   |
| Name Name                                                                                                    |                                           |
| RTA_Testing                                                                                                    |                                           |
| Cancel                                                                                                    | Previous Create thing                     |

Download the certificate and the private key. Once downloaded, navigate back to this user guide section "how to FTP files into the RTA gateway" to load the certificate and private key into the gateway.

| Download certificates an                                                                      | d keys                                | ×                          |
|-----------------------------------------------------------------------------------------------|---------------------------------------|----------------------------|
| Download certificate and key file:<br>AWS.                                                    | s to install on your device so tha    | at it can connect to       |
| Device certificate<br>You can activate the certificate now, or<br>AWS IoT.                    | later. The certificate must be active | for a device to connect to |
| Device certificate<br>2.pem.crt                                                               | Deactivate certificate                | 🕑 Download                 |
| Key files<br>The key files are unique to this certifica<br>Download them now and save them in | 1                                     |                            |
| Public key file                                                                               | public.pem.key                        | 원 Download                 |
| Private key file                                                                              | -private.pem.key                      | 🕑 Download                 |

Real Time Automation, Inc.

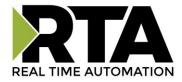

| AWS IoT > Manage > Things                                                                                                    |   |
|----------------------------------------------------------------------------------------------------|---|
| Things (1) Info<br>An IoT thing is a representation and record of your physical device in the cloud. A physical device<br>needs a thing record in order to work with AWS IoT. | C |
| <b>Q</b> Filter things by: name, type, group, billing, or searchable attribute.                                                                                               |   |
| Name Thing type                                                                                                    |   |
| RTA_Testing -                                                                                                    |   |

Once you have successfully downloaded the files you will be redirected to the Things page. Within the Things page, click on the thing name you setup, in this example it would be RTA\_Testing. From this page, you can view if the certificate is active and create a Device Shadow URL.

| WS IoT > Manage > Things > RTA_Testing                                                                        |              |
|----------------------------------------------------------------------------------------------------|--------------|
| RTA_Testing Info                                                                                              |              |
| Thing details                                                                                                 |              |
| Name<br>RTA_Testing<br>ARN<br>D arm:aws:iot:us-east-2:1 5:thing/RTA_Testing                                   | Т,<br>-<br>В |
| Attributes         Certificates         Thing groups         Device Shadows         Interact         Activity | Jobs         |
| Certificates (1) Info<br>The device certificates attached to this thing resource.                             |              |
| Q Find certificates                                                                                           |              |
| Certificate ID Status                                                                                         |              |
| □ I080f8 ⊘Active                                                                                              |              |

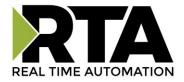

.

| Attributes Certifi    | cates Thing groups                                                                    | Device Shadows                               | Interact     |          |               |
|-----------------------|---------------------------------------------------------------------------------------|----------------------------------------------|--------------|----------|---------------|
|                       | )) Info<br>ected devices to sync their state wit<br>about this thing's Device Shadows |                                              |              | C Delete | Create Shadow |
| Q Filter Device Shado | ,                                                                                     | by daing fri fri a dird friq                 |              |          | < 1 > ©       |
| Name                  |                                                                                       | ▲ MQTT                                       | topic prefix |          |               |
|                       | This thing resource doesn                                                             | e Shadows<br>'t have any Device Sh<br>Shadow | adows.       |          |               |

Along with the certificate and private key, your RTA product will need the Device Shadow URL. Click the Device Shadows tab and click "Create Shadow".

Enter in a Device Shadow name and click the Create button.

| Create Device Shadow                                                                                                    |                      | ×     |
|----------------------------------------------------------------------------------------------------|----------------------|-------|
| <ul> <li>Named Shadow</li> <li>Create multiple Device Shadows with different names to manage access to<br/>group your device properties.</li> </ul> | properties, and logi | cally |
| <ul> <li>Unnamed (classic) Shadow</li> <li>A thing can have only one unnamed (classic) Shadow.</li> </ul>                                           |                      |       |
| Device Shadow name                                                                                                    |                      |       |
| RTA_Testing_Shadow                                                                                                    |                      | ٦     |
| Can                                                                                                    | cel                  | 2     |

You will be redirected to the Things page where you'll see your new Device Shadow created.

Click the Device Shadow name, in this case our example "RTA\_Testing\_Shadow" and it will display the details. You only want to copy the Device Shadow URL. Ignore the "https://" and everything after the ".com"

Real Time Automation, Inc.

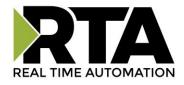

| AV | VS IoT > Manage > Things > RTA_Testing > RTA_Testing_Shadow                                              |  |  |  |  |  |  |
|----|----------------------------------------------------------------------------------------------------|--|--|--|--|--|--|
| R  | RTA_Testing_Shadow                                                                                       |  |  |  |  |  |  |
|    | Device Shadow details                                                                                    |  |  |  |  |  |  |
|    | ARN  arn:aws:iot:us-east-2:1  MQTT topic prefix  \$aws/things/RTA_Testing/shadow/name/RTA_Testing_Shadow |  |  |  |  |  |  |
|    | Device Shadow URL                                                                                        |  |  |  |  |  |  |

Within the RTA gateway configuration Device Shadow URL, enter in "aabb11224e9ex-ats.iot.us-east-2.amazonaws.com," everything else is ignored.

| Attributes                                                                                                    | Certificates   | Thing groups | Device Sha | lows Interact           | Activity       | Jobs       | Alarms      |
|----------------------------------------------------------------------------------------------------|----------------|--------------|------------|-------------------------|----------------|------------|-------------|
| Device Sha                                                                                                    | dows (1) Info  |              |            |                         |                |            |             |
| Device Shadows (1) Into<br>Device Shadows allow connected devices to sync their state with AWS. You can also get, update or<br>delete the state information about this thing's Device Shadows by using HTTPS and MQTT topics. |                |              |            |                         |                |            |             |
| <b>Q</b> Filter De                                                                                                    | vice Shadows   |              |            |                         |                |            |             |
| Name                                                                                                    | 2              |              | •          | MQTT topic prefix       |                |            |             |
| RTA_                                                                                                    | Testing_Shadow |              |            | ロ<br>\$aws/things/RTA T | esting/shadow/ | name/RTA 1 | Testing Shi |

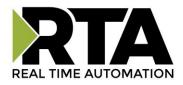

# **Testing AWS Communication**

Once you have the AWS IoT Core service configured, you can use their "Test" feature to Publish a topic to the RTA gateway.

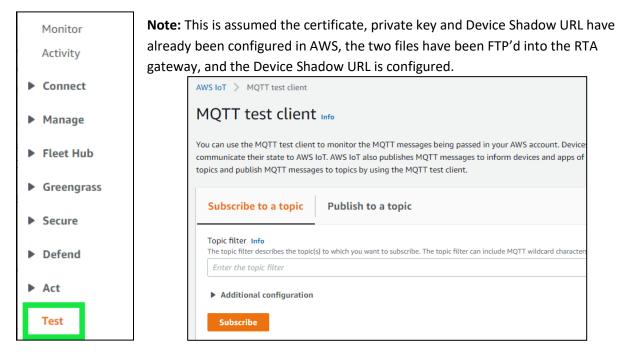

Using the AWS MQTT test client, you can Subscribe to a topic (data from the RTA), and you can Publish to a topic (data to the RTA).

#### Send data from AWS to RTA gateway (Subscribe Topic)

Below is how the RTA AWS IoT Core Service is setup to Subscribe data from AWS to the RTA.

|    | C Enable                                  | Э |                   | AN                | /S 1                                      |      |           |       |
|----|-------------------------------------------|---|-------------------|-------------------|-------------------------------------------|------|-----------|-------|
|    | Device Label QT01                         |   |                   | Network Interface | terface Ethernet Port 2 (DHCP Assigned) > |      |           |       |
|    | Device Shadow URL2.amazonaws.com          |   |                   |                   |                                           |      |           |       |
|    | TCP Port 8883 1-65535 (Default: 8883)     |   |                   |                   |                                           |      |           |       |
|    | Keep Alive 60 0-200 sec (0 to Disable)    |   |                   |                   | Client ID RTA                             |      |           |       |
|    | # of Subscribe 1 0-1000                   |   |                   | 000               | # of Publish 1 0-1000                     |      |           |       |
|    | Generate Topics                           |   |                   |                   |                                           |      |           |       |
|    | View Subscribe Topics View Publish Topics |   |                   |                   |                                           |      |           |       |
| Su | Subscribe Topics (MQTT to 460ETCQT)       |   |                   |                   |                                           |      |           |       |
|    | Line # Enable Topic Name                  |   |                   |                   | Point                                     | Туре |           |       |
|    | 1                                         |   | Data_From_AWS_2_F | RTA               |                                           |      | INT (16-b | it) 🗸 |
|    |                                           |   |                   | <1                | -1 >>                                     |      |           |       |

Real Time Automation, Inc.

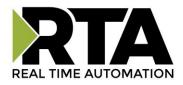

Within AWS, click the "Publish to a topic" tab. Enter in the topic name that is defined in the RTA gateway "Subscribe Topics" configuration. In the Message payload, after the ":" enter in your value, if using a string be sure your data is in "". For example, "message": 1234 or "message": "Hello World." Once you have your data, click the Publish button.

| opic name             |                                                                        |                          |
|-----------------------|------------------------------------------------------------------------|--------------------------|
|                       | age. The message payload will be published to this topic with a Qualit | y of Service (QoS) of 0. |
| Q Data_From_AWS_2_RTA |                                                                        | >                        |
| 1essage payload       |                                                                        |                          |
| {                     |                                                                        |                          |
| "message": 1234       |                                                                        |                          |
| }                     |                                                                        |                          |

Navigate to the RTA Display data and refresh the web page. You will see your data being updated.

| Display Data Select a Device AWS Con | nnection    | ✓ View                        |      | Edit Mappin<br>View as Tex |   |
|--------------------------------------|-------------|-------------------------------|------|----------------------------|---|
| MQTT                                 | to PLC      |                               |      | to MQTT                    |   |
|                                      |             | < 1 >><br>Displaying 1-1 of 1 |      |                            |   |
| M                                    | דדב         | 460QT<br>→→                   |      |                            |   |
| Name                                 | Value (Hex) | Manipulation                  | Name | Value (Hex)                |   |
| Data_From_AWS_2_RTA                  | 1234        | 0x04D2                        |      |                            | - |

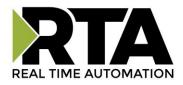

### Send data from RTA gateway to AWS (Publish Topics)

This example shows a PLC writing data to the RTA gateway and presenting that data to the Publish topic.

| 🗹 Er                               | able                                  |                      | AWS 1   |                     |                |                     |
|------------------------------------|---------------------------------------|----------------------|---------|---------------------|----------------|---------------------|
|                                    | Device Label QT01                     |                      |         | Network Interface E | thernet Port 2 | 2 (DHCP Assigned) 🗸 |
| Device Shadow URL -2.amazonaws.com |                                       |                      |         |                     |                |                     |
|                                    | TCP Port 8883 1-65535 (Default: 8883) |                      |         |                     |                |                     |
| Ke                                 | ep Alive 60                           | 0-200 sec (0 to Disa | able)   | Client ID RT        | ΓA             |                     |
|                                    | # of Subs                             | scribe 1 0-1000      |         | # of Publis         | sh 1           | 0-1000              |
|                                    |                                       |                      | Generat | te Topics           |                |                     |
| Publisł                            |                                       | v Subscribe Topics   |         | Vi                  | iew Publish T  | opics               |
| Line                               | # Enable                              |                      | Topic I | Name                |                | Point Type          |
| 1                                  |                                       | Data_From_RTA_2_AWS  |         |                     |                | INT (16-bit) 🗸      |
|                                    |                                       |                      | 1·      | -1 >>               |                |                     |

|                | PLC  |         | 460ETCQT<br>→→ |                        | ΜQTT        |      |
|----------------|------|---------|----------------|------------------------|-------------|------|
| Name           | Valu | e (Hex) | Manipulatio    | n Name                 | Value (Hex) |      |
| PLC_Data_2_AWS | 111  | 0x006F  | <b>&gt;</b> >  | QT01<br>Data_From_RTA_ | 2_AWS 111   | 0x00 |

In the topic filter, use a wildcard character of "#" (subscribe to all topics), and click the Subscribe button. You'll see the subscription once the new Publish data comes in. The "RTA" is the Client ID that is configured in the MQTT device configuration of the RTA. The "Data\_From\_RTA\_2\_AWS" is the Publish Topic name configured in the AWS device configuration page of the RTA.

| Subscribe to a to                                                                            | pic Publish to a topic                                                                             |                                       |
|----------------------------------------------------------------------------------------------|----------------------------------------------------------------------------------------------------|---------------------------------------|
| Topic filter Info<br>The tonic filter describes th<br>#<br>► Additional configu<br>Subscribe | he topic(s) to which you want to subscribe. The topic filter can include MQTT wildcard characters. |                                       |
| Subscriptions                                                                                | #                                                                                                  | Pause Clear Export Edit               |
| # ♥×                                                                                         | <pre>     RTA/Data_From_RTA_2_AWS     {         "Data": 111     } </pre>                           | October 05, 2021, 11:33:42 (UTC-0500) |

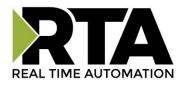

# Testing Your MQTT Connections with MQTT Explorer

For this test example, we are going to be using MQTT Explorer (https://mqtt-explorer.com/) which can be downloaded for free. This tool can monitor MQTT client/broker relationships.

Once you launch the MQTT Explorer tool, setup a new connection. The host will be IP of your MQTT broker.

| MQTT Explorer     Application Edit View |          |   |                | – 🗆 X          |
|-----------------------------------------|----------|---|----------------|----------------|
|                                         | Q Search | • |                | disconnect 🗞 🙏 |
| ▼ 10.1.16.16                            |          |   | Topic 🕒 🍵      | ^              |
|                                         |          |   |                |                |
|                                         |          |   | Value          | ^              |
|                                         |          |   | ► History      |                |
|                                         |          |   | Publish        | ^              |
|                                         |          |   | Topic<br>\$SYS | x              |
|                                         |          |   | raw xml json   |                |

Next, you can configure the RTA gateway. The broker IP address listed below is set up to be "my PC," this is where our MQTT broker is installed.

| Enable         | MQ                       | TT 1                                           |
|----------------|--------------------------|------------------------------------------------|
| Device La      | abel QT01                | Network Interface Ethernet Port 1 (10.1.16.22) |
| Broker IP Addr | ess 10.1.16.16           | TCP Port 1883 1-65535 (Default: 1883)          |
| Keep Alive 60  | 0-200 sec (0 to Disable) | Client ID RTA                                  |
| Username       |                          | Password                                       |
| # of Subscribe | Topics 01 0-1000         | # of Publish Topics 1 0-1000                   |
|                | Generat                  | te Topics                                      |

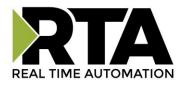

### Send data from RTA gateway to MQTT Explorer (Publish Topic)

This example shows a PLC writing data to the RTA gateway and presenting that data to the MQTT publish topic.

| Pu | blish To | opics (46  | 0ETCQT to MQ       | FT)    |               |      |                     |             |   |
|----|----------|------------|--------------------|--------|---------------|------|---------------------|-------------|---|
| [  | Line #   | Enable     |                    |        | Topic Name    |      |                     | Point Typ   | e |
|    | 1        |            | PLC_Data_2_Explore | er     |               |      |                     | NT (16-bit) | ~ |
|    |          |            |                    |        | <<1-1>>       |      |                     |             |   |
|    |          |            | PLC                |        | 400E1CQ1      |      | MQTT                |             |   |
|    | Name     | •          | Value (Hex)        |        | Manipulation  | Name | Va                  | lue (Hex)   |   |
| PL | C_Data_  | 2_Explorer |                    | 0x007B | <b>&gt;</b> > | Q    | T01<br>RTA_2_Explor | 100         |   |

Write a value in "my PLC" and MQTT Explorer will subscribe to that topic.

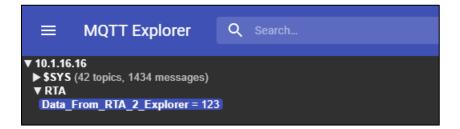

### Send data from MQTT Explorer to RTA gateway (Subscribe Topic)

The RTA gateway has a topic name of Data\_From\_Explorer\_2\_RTA that MQTT Explorer is going to be publishing to. Enter in the topic name to publish, enter in the value (our example is 2328), then click Publish.

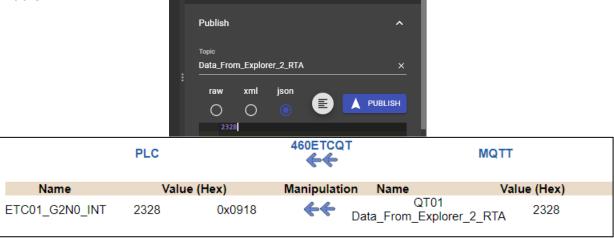

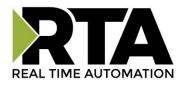

# **Mapping - Transferring Data Between Devices**

There are 5 ways to move data from one protocol to the other. You can combine any of the following options to customize your gateway as needed.

**Option 1 – Data Auto-Configure Mappings:** The gateway will automatically take the data type (excluding strings) from one protocol and look for the same data type defined in the other protocol. If there isn't a matching data type, the gateway will map the data to the largest available data type. See Data Auto-Configure section for more details.

**Option 2 – String Auto-Configure:** The gateway will automatically take the string data type from one protocol and map it into the other. See String Auto-Configure section for more details.

**Option 3 – Manual Configure Mappings:** If you don't want to use the Auto-Configure Mappings function, you must use the manual mapping feature to configure translations.

**Option 4 – Manipulation/Scaling:** You can customize your data by using math operations, scaling, or bit manipulation. See Data Mapping-Explanation section for more details.

**Option 5 – Move Diagnostic Information:** You can manually move diagnostic information from the gateway to either protocol. Diagnostic information is not mapped in Auto-Configure Mappings Mode. See Diagnostic Info section for more details.

Going from Manual Mapping to Auto-Mapping will delete ALL mappings and manipulations configured.

41

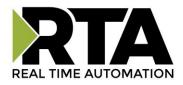

# **Display Mapping and Values**

The Display Data and Display String pages are where you can view the actual data for each mapping that is set up.

# **Display Data**

Click the **Display Data** button to view how the data is mapped and what the values of each mapping are.

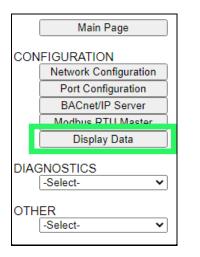

Here you will see how each data point (excluding strings) is mapped. To view, select the device from the dropdown menu and click **View** to generate the information regarding that device. Then select either the **Protocol 1 to Protocol 2** or **Protocol 2 to Protocol 1** button, correlating to the direction you wish to see the data.

| Display Data                                               | Edit Mapping<br>View as Text |
|------------------------------------------------------------|------------------------------|
| Select a Device Modbus TCP Server IP Address: 0.0.0.0 View |                              |
| Protocol 1 to Protocol 2                                   | Protocol 2 to Protocol 1     |

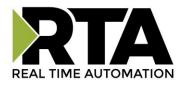

This page is very useful when verifying that all data is mapped somehow from one protocol to another. If a data point is not mapped, it will display on this page in a yellow highlighted box. The Display Data page will display up to 200 mappings per page, simply navigate to the next page for the additional mapping to display.

| Mod    | dbus RTU to BACne | et/IP   |                        |       | BACnet/IP to Modb | us RTU          |
|--------|-------------------|---------|------------------------|-------|-------------------|-----------------|
|        |                   |         | 1Displaying 1-201 of 3 | > 300 |                   |                 |
|        | Modbus RTU        |         | 460MMBS<br>→→          |       | BACnet/IP         |                 |
| Name   | Valu              | e (Hex) | Manipulation           | Name  | Value             | e (Hex)         |
| 400001 |                   |         | <b>&gt;</b> >          | AI1   |                   |                 |
| 400002 |                   |         | <b>→→</b>              | AI2   | Mapping Dis       | abled for Point |
| 400003 |                   |         | <b>→→</b>              | AI3   |                   |                 |

In the above example, we see the following:

- Modbus register 400001 from Slave 1 is being mapped to Al1 on BACnet
- Nothing is being moved from Modbus register 400002 to AI2 on BACnet because the mapping is disabled
- Modbus register 400003 from Slave 1 is being mapped to AI3 on BACnet

**NOTE**: If a data point is mapped twice, only the first instance of it will show here. EX: If Modbus 400001 & 400040 from Slave 1 are both mapped to Al1, only 400001 will show as being mapped to Al1.

If there are values of "--" on this page, it indicates that the source has not yet been validated and no data is being sent to the destination.

The example below reflects the Modbus to PLC flow of data. The Modbus (left side) is the source and the PLC (right side) is the destination.

- The 460 gateway has received valid responses from Modbus registers 400001- 400005 and therefore can pass the data on to the PLC tag called MC2PLC\_INT.
- The 460 gateway has NOT received valid responses from Modbus register 400011 & 400012. As
  a result, the data cannot be passed to the PLC tag ETC01\_GN0\_INT2 and indicates so by using "- "in the value column of the table.

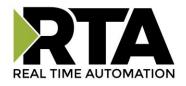

| Display Data   | a            |                      |               |                            |              | Edit Mapping<br>View as Text |
|----------------|--------------|----------------------|---------------|----------------------------|--------------|------------------------------|
| Select a Devic | e Modbus TO  | CP Server IP Address | s: 10.1.16.16 | View                       |              |                              |
|                | Modbus TCP/I | P to PLC             |               | P                          | LC to Modbus | TCP/IP                       |
|                |              |                      |               | 1 >><br>g 1-7 of 7         |              |                              |
|                | Modbus       | TCP/IP               |               | ⇒                          | PLC          |                              |
| Name           |              | Value (Hex)          | Manip         | ulation Name               | Valu         | ie (Hex)                     |
| 400001         | 15           | 0x000F               | <b>→→</b>     | ETC01<br>MC2PLC_INT[0]     | 15           | 0x000F                       |
| 400002         | 1495         | 0x05D7               | <b>→→</b>     | ETC01<br>MC2PLC_INT[1]     | 1495         | 0x05D7                       |
| 400003         | 1            | 0x0001               | <b>→</b> →    | ETC01<br>MC2PLC_INT[2]     | 1            | 0x0001                       |
| 400004         | 23           | 0x0017               | <b>→→</b>     | ETC01<br>MC2PLC_INT[3]     | 23           | 0x0017                       |
| 400005         | 3            | 0x0003               | <b>→→</b>     | ETC01<br>MC2PLC_INT[4]     | 3            | 0x0003                       |
| 400011         |              |                      | <b>→→</b>     | ETC01<br>ETC01_G2N0_INT[0] |              |                              |
| 400012         |              |                      | <b>→→</b>     | ETC01<br>ETC01_G2N0_INT[1] |              |                              |

To view the actual data mappings, click the **Edit Mapping** button. For more details, see the Data Mapping-Explanation section.

To view the data mappings purely as text, click the **View as Text** button. For more details, see the View Data Mapping as Text section.

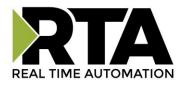

# **Display String**

Click the **Display String** button to view what the values of each Parsing and/or Concatenating strings are, you can also click on the Edit Mapping to view the mapping of each string.

|            | Main Page             |
|------------|-----------------------|
| CON        | FIGURATION            |
|            | Network Configuration |
|            | Port Configuration    |
|            | ASCII                 |
|            | Allen-Bradley PLC     |
| _          | Display Data          |
| L <b>F</b> | Display String        |
|            | Restart Now           |
| DIAG       | ONOSTICS              |
|            | -Select-              |
| OTH        | ER<br>-Select- ✔      |

To view the source or destination groups from a string, click the dropdown menu to generate the information regarding that device. The string data will be displayed in both Hex and ASCII (only the ASCII data is sent). The example below shows data that is coming from the source device. A group will be displayed for each Parsing/Concatenating String field that is configured.

| Dis  | play S    | tring | 3    |     |      |    |     |      |     |     |    |    |                                |            | Edit Mapping<br>View as Text |
|------|-----------|-------|------|-----|------|----|-----|------|-----|-----|----|----|--------------------------------|------------|------------------------------|
| Sele | ect a Gro | oup   | Src: | Lir | ne 1 | Ba | rco | de S | car | ner |    | ~  | and a String Barcode Scanner V | (11 bytes) |                              |
|      | 0000:     | 68    | 65   | 6C  | 6C   | 6F | 20  | 77   | 6F  | 72  | 6C | 64 | hello world                    |            |                              |

In the Group drop down, "Line1" is defined on the ASCII Device configuration page and "Barcode Scanner" is defined in the ASCII Parsing configuration.

| C Enable ASCII I           | Device 1                                      |
|----------------------------|-----------------------------------------------|
| Port Port 1 (DB9)          | Device Label Line1                            |
| LED Inactivity 0 0-60000 s | Operation Mode Mark Data New on New Message 🗸 |

| Field | Start Location | Length | Data Type | Internal Tag Name |
|-------|----------------|--------|-----------|-------------------|
| 1:    | 1              | 0      | String 🗸  | Barcode Scanner   |

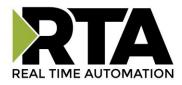

If there are values of "Data Not Valid "on this page, it indicates that the source has not been validated yet and no data is being sent to the destination.

| Display String                                                                      | Edit Mapping |
|-------------------------------------------------------------------------------------|--------------|
|                                                                                     | View as Text |
| Select a Group Src: Line 1 Barcode Scanner V and a String Barcode Scanner (0 bytes) |              |
| Data Not Valid                                                                      |              |

**NOTE:** You can view the whole string data by clicking on **Diagnostics Info** drop down and navigating to ASCII Diagnostics page. You will also have to select the port you want to view in the dropdown below ASCII.

| Diagnostic     | s      |
|----------------|--------|
| ASCII          | ✓ View |
| Port 1 (DB9) 🗸 | View   |

To view the string mappings, click the **Edit Mapping** button. For more details see the **String Mapping-Explanation** section.

| Display String                                                                       | Edit Mapping |
|--------------------------------------------------------------------------------------|--------------|
|                                                                                      | view as Text |
| Select a Group Src: Line 1 Barcode Scanner v and a String Barcode Scanner v (11 byte | es)          |
| 0000: 68 65 6C 6C 6F 20 77 6F 72 6C 64 hello world                                   |              |

#### NOTE: Only String data types can be mapped to another String data type.

| String Mapping Configuration  |                                                                 | Help                                                      |
|-------------------------------|-----------------------------------------------------------------|-----------------------------------------------------------|
| # o                           | Manual Configure  Mappings to Configure:  Set Max # of Mappings | 250                                                       |
| Enable                        | Mapping 1                                                       |                                                           |
| Source                        |                                                                 | Destination                                               |
| Group: Line 1 Barcode Scanner |                                                                 | Group: ETC01 ETC01_G2N0_STRIN   String: ETC01_G2N0_STRING |

To view the string mappings purely as text, click the **View as Text** button. For more details see the **View String Mapping** as Text section.

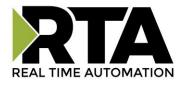

# **Display String use case**

Sending a message of "RTA,Support,Rocks" from an ASCII device to the RTA unit. The ASCII Parsing Configuration would look like my example below. There are more detailed examples of what all the fields represent in the ASCII Parsing section.

|       |                  | ASC       | II Devid  | <b>:e 1</b> (Line1 | )                     |
|-------|------------------|-----------|-----------|--------------------|-----------------------|
| Max   | Number of Fields | : 3       | 1-50      | Min Numb           | per of Fields: 1 1-50 |
|       |                  | Parsing D | elimiter: | , 44 0x2c          | ▼                     |
|       |                  |           | Update    | Fields             |                       |
| Field | Start Location   | Length    | Dat       | а Туре             | Internal Tag Name     |
| 1:    | 1                | 0         | String    | ~                  | Header 1              |
| 2:    | 1                | 0         | String    | ~                  | Header 2              |
| 3:    | 1                | 0         | String    | ~                  | Header 3              |

The message is broken up into 3 "Groups" or Parsing fields.

| Display String                     |                         |           | Edit Mapping<br>View as Text |
|------------------------------------|-------------------------|-----------|------------------------------|
| Select a Group Src: Line1 Header 1 | and a String Header 1 V | (3 bytes) |                              |
| 0000: 52 54 41                     | RTA                     |           |                              |
| Display String                     |                         |           | Edit Mapping<br>View as Text |
| Select a Group Src: Line1 Header 2 | and a String Header 2 V | (7 bytes) |                              |
| 0000: 53 75 70 70 6F 72 74         | Support                 |           |                              |
| Display String                     |                         |           | Edit Mapping<br>View as Text |
| Select a Group Src: Line1 Header 3 | and a String Header 3 V | (5 bytes) |                              |
| 0000: 52 6F 63 6B 73               | Rocks                   |           |                              |

To view the Entire message, click on the Diagnostic drop down, select Diagnostics Info. Select ASCII, click view, select your Port. Whole data will be in the Last Message Sent Diagnostic box.

| Diagnostico                     | ast Message Sent (17 bytes)                                |                          |
|---------------------------------|------------------------------------------------------------|--------------------------|
| Diagnostics                     | 0000: 52 54 41 2C 53 75 70 70 6F 72 74 2C 52 6<br>0016: 73 | F 63 6B RTA,Support,Rock |
| ASCII View<br>Port 1 (DB9) View |                                                            | -                        |

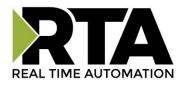

# Data and String Mapping – Auto-Configure

The Auto-Configure function looks at both protocols and will map the data between the two protocols as best as it can so that all data is mapped. Inputs of like data types will map to outputs of the other protocols like data types first. If a matching data type cannot be found, then the largest available data type will be used. Only when there is no other option is data truncated and mapped into a smaller data type.

If the Auto-Configure function does not map the data as you want or you want to add/modify the mappings, you may do so by going into Manual Configure mode.

The following are examples of the Auto-Configure function.

1) This example shows a common valid setup.

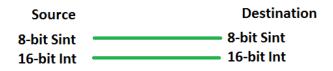

- a. Both Source values were able to be mapped to a corresponding Destination value.
- 2) This example shows how Auto-Configure will make its best guess.

| Source       | Destination |
|--------------|-------------|
| 8-bit Sint   | 8-bit Sint  |
| 16-bit Int   | 16-bit Int  |
| 32-bit Uint  | 32-bit Uint |
| 32-bit Float | 32-bit Uint |

 a. The 32-bit Float from the Source location could not find a matching Destination data-type. After all other like data types were mapped, the only data type available was the 2<sup>nd</sup> 32-bit Uint data type. Auto-Configure was completed even though the data in the Float will be truncated.

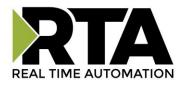

# **Data Mapping – Explanation**

Below are the different parts that can be modified to make up a data mapping.

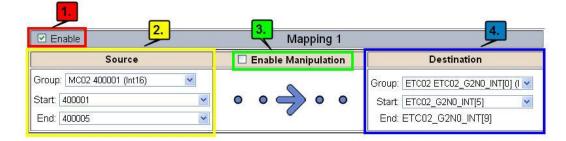

- 1) Enable (red box above): Check to enable mapping. If not checked, this mapping is skipped.
- 2) Source Field (yellow box above):
  - a) Group Select the data group you set up in the protocol config to use for this mapping.
  - b) Start This is the starting point for this mapping.
  - c) End This is the final point to be included for this mapping.
- 3) Manipulation Area (green box above):
  - a) Enable the Data Manipulation. This can be enabled for any mapping.
  - b) Click Add Math Operation for each operation needed. Up to 3 are allowed unless you are using the Scale, Set Bit, or Invert Bit functions. If using Scale, Set Bit, or Invert Bit, then only 1 operation is allowed.
  - c) Select the Operation(s) to perform.
    - i) Math Operations are performed in the order they are selected.
    - ii) If more than one point is selected on the source, the Math Operations will be performed on every point.
  - d) Enter the value(s) for the operation.

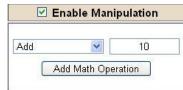

Example of Add (similar for Subtract, Multiple, Divide, and MOD). This will add a value of 10 to the source field before it is written to the destination field.

|       | Enable Enable | Manip | oulation |
|-------|---------------|-------|----------|
|       | Scale         |       | ~        |
| Src 🗌 | 1             | to    | 10       |
| Dst   | 1             | to    | 100      |

Example of Scale. This will scale the source values from 1-10 into 1-100 for the destination.

| 5      | Enable  | Manipulation |
|--------|---------|--------------|
|        | Set Bit | *            |
| Src    |         | Dst          |
| 1      | 0       | 5            |
| (0-15) |         | (0-15)       |

Example of Set Bit (similar to Invert Bit). This will take the value of the O<sup>th</sup> source bit and copy it into the value of the 5<sup>th</sup> destination bit.

- 4) Destination Field (blue box above):
  - a) Group Select the data group you set up in the protocol config to use for this mapping.
  - b) Start This is the starting point for where the data is being stored.
  - c) End The End point is derived from the length of the source and cannot be modified.
     Real Time Automation, Inc.
     49
     1-800-249-1612

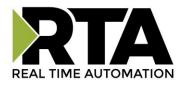

# Data Mapping – Adding Diagnostic Information

Data Mapping offers 5 different types of information in addition to any scan lines specified for each protocol.

**IMPORTANT NOTE:** Only add Diagnostic Information **AFTER** both sides of the gateway have been configured. If changes to either protocol are made after diagnostic information has been added to the mapping table, it is necessary to verify all mappings. Remapping may be necessary.

#### 1) Temporary Ram (Int64)

- a) This offers five levels of 64bit Integer space to assist in multiple stages of math operations. For example, you may wish to scale and then add 5. You can set up a single translation to scale with the destination as the temporary ram. Then another translation to add 5 with the source as the temporary ram.
- b) The gateway will automatically convert the Source to fit the Destination, so there is no need for Int 8, 16, 32 since the 64 may be used for any case.

| 🗹 Enable                                   | Mapping 1        |                |                     |                                                      |  |  |  |
|--------------------------------------------|------------------|----------------|---------------------|------------------------------------------------------|--|--|--|
| Source                                     |                  | 🗹 Enable       | Manipulation        | Destination                                          |  |  |  |
| Group: Tempora<br>Start: Ram0<br>End: Ram0 | ary RamD (Int64) | Src 1<br>Dst 1 | to 10<br>to 100     | Group: Temporary Ram0 (Int64)  Start: Ram1 End: Ram1 |  |  |  |
| Enable                                     |                  |                | Mapping 2           |                                                      |  |  |  |
|                                            | Source           | 🗹 Enable       | Manipulation        | Destination                                          |  |  |  |
| Group: Tempora<br>Start: Ram1<br>End: Ram1 | ary Ram0 (Int64) | Add Add Ma     | ▼ 5<br>th Operation | Group: Temporary Ram0 (Int64)                        |  |  |  |

*In this example, Ram0 is scaled into Ram1. Ram1 is then increased by 5 and stored into Ram2. Ram0 and Ram2 could be considered a source or destination group.* 

#### 2) Temporary Ram (Double)

a) This is like the Temporary Ram (Int 64), except manipulations will be conducted against the 64bit floating point to allow for large data.

#### 3) Ticks Per Second

a) The gateway operates at 200 ticks per second. This equates to one tick every 5ms. Thus, mapping this to a destination will give easy confirmation of data flow without involving one of the two protocols. If data stops on the destination end, then the RTA is offline.

| Enable Mapping 1                                                             |                     |                                                   |  |  |  |  |
|------------------------------------------------------------------------------|---------------------|---------------------------------------------------|--|--|--|--|
| Source                                                                       | Enable Manipulation | Destination                                       |  |  |  |  |
| Group: Ticks Since Powerup (Uint32)  Start: Since Powerup End: Since Powerup | • • -> • •          | Group: BS01 Al1 (Float)  Start: Al1  Children Al1 |  |  |  |  |

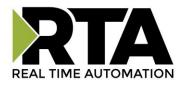

### 4) XY\_NetBmpStat

a) If a protocol is a Client/Master, there is a Network Bitmap Status that is provided on the Diagnostics Info page under the Variables section.

| Modbus RTU Master      |            |
|------------------------|------------|
| Device Status          |            |
| Connected and Running  |            |
| LED Status             |            |
| Connection Status:     | Connected  |
| Variables              |            |
| Network Bitmap Status: | 0x0000001f |
|                        |            |

- b) Since a Client/Master may be trying to communicate with multiple devices on the network, it may be beneficial to know if a Server/Slave device is down. By using this Network Bitmap Status, you can expose the connection statuses of individual devices. Values shown are in HEX.
  - i) 0x0000002 shows that only device 2 is connected
  - ii) 0x00000003 shows that only devices 1 and 2 are connected
  - iii) 0x0000001f shows that all 5 devices are connected (shown in image above)
- c) There are multiple ways to map the NetBmpStat.

**Option 1:** Map the whole 32bit value to a destination. Example below shows the NetBmpStat is going to an Analog BACnet object. Using a connection of 5 Modbus Slave devices Al1 will show a value of 31.0000. Open a calculator with programmer mode and type in 31, this will represent bits 0 - 4 are on. This mean all 5 devices are connected and running.

If using an AB PLC with a Tag defined as a Dint, then expand the tag within your RSlogix software to expose the bit level and define each bit as a description such as device1, device2, etc.

| C Enable                                                                                                    | Mapping 1 |                     |                                                         |  |  |  |  |
|----------------------------------------------------------------------------------------------------|-----------|---------------------|---------------------------------------------------------|--|--|--|--|
| Source                                                                                                    |           | Enable Manipulation | Destination                                             |  |  |  |  |
| Group: MM NetBmpStat (Uint32)  Start: NetBmpStat  Contemp Stat  Contemp | •         | • -> • •            | Group: BS01 Al1 (Float)  Start: Al1  Contemporation Al1 |  |  |  |  |

**Option 2:** You can extract individual bits from the NetBmpStat by using the Set Bit Manipulation and map those to a destination. You'll need a mapping for each device you want to monitor. Example below shows Modbus device 2 (out of 5) is being monitor to a BACnet Binary Object. You can define the object in the BACnet Name configuration.

| Enable Mapping 1                                                  |                                                                                                    |                                                                                    |  |  |  |  |  |
|-------------------------------------------------------------------|----------------------------------------------------------------------------------------------------|------------------------------------------------------------------------------------|--|--|--|--|--|
| Source                                                            | Enable Manipulation                                                                                                    | Destination                                                                        |  |  |  |  |  |
| Group: MM NetBmpStat (Uint32)  Start: NetBmpStat  End: NetBmpStat | Set Bit         Image: Constraint of the set of the set | Group: BS01 BI1 (Bit1)  Start: BI1  Group: BS01 BI1 (Bit1)  Start: BI1  Start: BI1 |  |  |  |  |  |

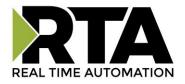

### 5) Status\_XY

a) There are two Statuses provided, one for each protocol. This gives access to the overall status of that Protocol. Each Bit has its own meaning as follows:

| Commo                                                        | on Status:                           | 0x000000FF                              | (bit 0-7)1 <sup>st</sup> byte                                                                                                    |
|--------------------------------------------------------------|--------------------------------------|-----------------------------------------|----------------------------------------------------------------------------------------------------|
| Hex:                                                         | Bit Position:                        | Decimal:                                | Explanation:                                                                                                    |
| 0x00<br>0x01<br>0x02<br>0x04<br>0x08<br>0x10<br>0x20<br>0x40 | 0<br>0<br>1<br>2<br>3<br>4<br>5<br>6 | 0<br>1<br>2<br>4<br>8<br>16<br>32<br>64 | if we are a Slave/Server<br>if we are a Master/Client<br>connected (0 not connected)<br>first time scan<br>idle (usually added to connected)<br>running (usually added to connected)<br>bit not used<br>recoverable fault |
| 0x80                                                         | 7                                    | 128                                     | nonrecoverable fault                                                                                                    |

For this example, the ETC Status is mapped to a PLC tag called PLC\_Status

|       |            | PLC to | Modbus TC  | P/IP         |                |               | Modbus TCP/I           | P to PLC          |
|-------|------------|--------|------------|--------------|----------------|---------------|------------------------|-------------------|
|       |            |        | PLC        |              | 460ETCMC<br>€€ |               | Modbus TC              | :P/IP             |
| Nam   | ne         |        | Valu       | ıe (Hex)     | Manipulatio    |               | Val                    | lue (Hex)         |
| PLC_S | tatus      |        | 19         | 0x00000013   | <b>*</b>       | ETC<br>Status | 19                     | 0x00000013        |
| Examp | le: E      | TC Sta | atus is Ox | 00000013 (19 | decimal), her  | e is the      | break down             |                   |
|       | He         | (      | Bit        | Decimal      | Expl           | anation       |                        |                   |
|       | 0x0        | 1      | 0(on)      | 1            | if we are      | a Mas         | ter/Client             |                   |
|       | 0x0        | 2      | 1(on)      | 2            | connected      | (0 no         | t connected            | d)                |
|       | <u>0x1</u> | .0     | 4(on)      | 16           | running (      | usuall        | y added to             | connected)        |
|       | Tot        | al:    | 0x13       | 19           |                |               |                        |                   |
| Exte  | rnal       | . Fa   | ults:      |              | 0x0000FF       | 00 (bi        | t 8-15)2 <sup>nd</sup> | <sup>i</sup> byte |
| Hex:  | Bit        | E Po   | sition:    | Decimal      | Expl           | anatio        | n:                     |                   |
| 0x00  |            | 8      |            | 0            | loc            | al con        | trol                   |                   |
| 0x01  |            | 8      |            | 256          | rem            | otely         | idle                   |                   |
| 0x02  |            | 9      |            | 512          |                | -             | faulted                |                   |
| 0x04  |            | 10     |            | 1,024        |                |               | to depender            | -                 |
| 0x08  |            | 11     |            | 2,048        | fau            | lted d        | ue to deper            | ndency            |
| Reco  | vera       | ble    | Fault      | s: 0x00F     | F0000 (bi      | t 16          | 23)3 <sup>rd</sup> byt | e                 |
| Hex:  | Bit        | z Po   | sition:    | Decimal      | Expl           | anatio        | n:                     |                   |
| 0x01  |            |        | 16         | 65,536       | 6 rec          | overab        | le fault -             | timed out         |
| 0x02  |            |        | 17         | 131,0        |                | overab        | le fault -             | Slave err         |
|       |            |        |            |              |                |               |                        |                   |

Real Time Automation, Inc.

#### 1-800-249-1612

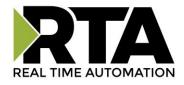

#### Non-Recoverable Faults 0xFF000000 (bit 24-31)4<sup>th</sup> byte

| Hex:         | Bit Position | : <u>Decimal</u> :         | Explanation:                                       |
|--------------|--------------|----------------------------|----------------------------------------------------|
| 0x01         | 24           | 16,777,216                 | nonrecoverable fault -<br>task fatal err           |
| 0x02         | 25           | 33,554,432                 | nonrecoverable fault -<br>config missing           |
| 0x04         | 26           | 67,108,864                 | nonrecoverable fault -<br>bad hardware port        |
| 0x08         | 27           | 134,217,728                | nonrecoverable fault - config err                  |
| 0x10<br>0x20 | 28<br>29     | 268,435,456<br>536,870,912 | Configuration Mode<br>No Ethernet Cable Plugged In |

For this example, the MC Status is mapped to a PLC tag called MC\_Status

|           | PLC to Modbus T | CP/IP      |              |              | Modbus TCP/IF | P to PLC   |
|-----------|-----------------|------------|--------------|--------------|---------------|------------|
|           | PLC             |            | 460ETCMC     |              | Modbus TC     | P/IP       |
| Name      | Val             | ue (Hex)   | Manipulation | Name         | Val           | ue (Hex)   |
| MC_Status | 65601           | 0x00010041 | <b>44</b>    | MC<br>Status | 65601         | 0x00010041 |

**Example:** MC Status is 0x00010041 (65601 decimal), here is the break down, we know that bytes 1 and 3 are being used, so here is the break down,

| Commo                | n Status                | :                         |                                                  |
|----------------------|-------------------------|---------------------------|--------------------------------------------------|
| Hex:                 | <u>Bit:</u>             | Decimal:                  | Explanation:                                     |
| 0x01                 | 0(on)                   | 1                         | if we are a Master/Client                        |
| 0x40                 | 6(on)                   | 64                        | recoverable fault                                |
| <b>Recov</b><br>Hex: | erable F<br><u>Bit:</u> |                           |                                                  |
|                      | DIL.                    | <u>Decimal:</u>           | Explanation:                                     |
| 0x01                 | <u>16</u>               | <u>Decimai:</u><br>65,536 | <u>Explanation:</u><br>recoverable fault – timed |

Total:

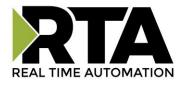

# **String Mapping – Explanation**

Below are the different parts that can be modified to make up a string mapping.

String data types can only be mapped to other string data types. There is no manipulation that can be done on the string.

| Enable                        | 3.         |                                                               |
|-------------------------------|------------|---------------------------------------------------------------|
| Source                        |            | Destination                                                   |
| Group: Line 1 Barcode Scanner | • • -> • • | Group: ETC01 ETC01_G2N0_STRIN▼<br>String: ETC01_G2N0_STRING ▼ |

- 1) Enable (red box above): Check to enable mapping. If not checked, this mapping is skipped.
- 2) Source Field (yellow box above):
  - a) Group Select the string data group you set up in the protocol config to use for this mapping.
  - b) String This is the string used for this mapping.
- 3) Destination Field (green box above):
  - a) Group Select the string data group you set up in the protocol config to use for this mapping.
  - b) String This is the string where the data is being stored.

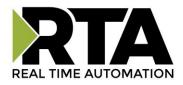

# Mapping – Auto-Configure Mode to Manual Configure Mode

To transition from Auto-Configure Mapping Mode to Manual Configure Mode, click the dropdown at the top of the Mapping Configuration page and select Manual Configure.

After you click this button, you will be prompted to confirm if this is really what you want to do.

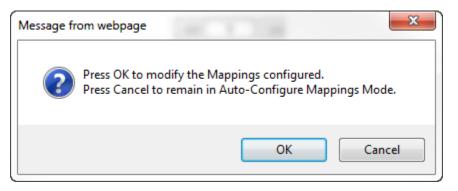

Click **OK** to proceed to Manual Configure Mode or click **Cancel** to remain in Auto-Configure Mappings Mode.

Once OK is clicked, there are 2 options on how to proceed from here.

| Message fr | om webpage                                                                     |  |
|------------|--------------------------------------------------------------------------------|--|
| ?          | Press OK to keep the current Mappings.<br>Press Cancel to Delete all Mappings. |  |
|            | OK Cancel                                                                      |  |

- 1) To keep the mappings that are already configured press **OK**.
  - a) You would want this option if you are adding additional mappings or you want to modify the mapping(s) that already exist.
- 2) To delete the mappings that are already there and start over press **Cancel**.

To modify the number of mappings, enter a number in the text field next to **# of Mappings to Configure** and click the **Set Max # of Mappings** button. You can always add more mappings if needed.

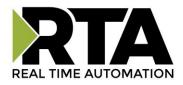

# Mapping – Manual Configure Mode to Auto-Configure Mode

To transition from Manual Configure Mode to Auto-Configure Mapping Mode, click the dropdown menu at the top of the Mapping Configuration page and select Auto-Configure Mappings.

| Message fr | om webpage                                                                                                    |
|------------|----------------------------------------------------------------------------------------------------|
| ?          | Press OK to delete the current Mappings and go back to<br>Auto-Configure Mappings mode.<br>Press Cancel to keep Mappings and remain in current Mode. |
|            | OK Cancel                                                                                                    |

Click **OK** to proceed to delete all current mappings and go back to Auto-Configure Mappings Mode. Click **Cancel** to keep all mappings and remain in Manual Configure Mode.

**NOTE**: Once you revert to Auto-Configure Mapping Mode there is no way to recover the mappings you lost. Any mappings you previously have added will be deleted as well.

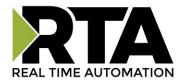

# **View as Text**

# **Data Mapping**

The View as Text page displays the point to point mapping(s) you set up in the Data Mapping section. This will also display any manipulation(s) that are configured.

Each line on this page will read as follows:

**Mapping** *number*: *source point* **Len**: *Number of points mapped* -> *manipulation* (*if blank then no manipulation*) -> *destination point* 

If you are looking for a specific point to see if it is mapped, you can do a find in this text box for your point in question. Example: you defined 20 Registers starting at register 1 and want to see if 400011 is mapped. If it is not in this text box, then it is not mapped, and no data will be transferred.

This is the text display for the example shown under the *Data Mapping- Adding Diagnostic Information* section.

| Data Mapping             |                                  |  |  |  |                            |             |      |
|--------------------------|----------------------------------|--|--|--|----------------------------|-------------|------|
| Mapping 1:<br>Mapping 2: | Temporary RamO<br>Temporary Ram1 |  |  |  | 1:100 -><br>Temporary Ram2 | Temporary H | Ram1 |

# **String Mapping**

The View as Text page displays the string mapping(s) you set up in the String Mapping section.

Each line on this page will read as follows:

Mapping number: source point -> Copy -> destination point

If you are looking for a specific point to see if it is mapped, you can do a find in this text box for your point in question. Example: you defined 20 String Tags in the PLC and want to see if "Test\_String" in the Logix PLC is mapped. If it is not in this text box, then it is not mapped, and no data will be transferred.

|            |                   | String Mapping |             |  |
|------------|-------------------|----------------|-------------|--|
| Mapping 1: | Logix Test_String | -> Copy ->     | MCO2 400001 |  |
|            |                   |                |             |  |

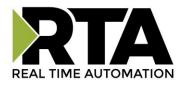

# **Base Triggering – Data Validiation Triggering**

With Base Triggering, you will be marking data as "Invalid" and force RTA Master/Controller/Client protocols to read all the read data points sources until ALL source protocols data is valid. You will be able to utilize the Handshake to map over to Technology Trigger and/or back over to your source protocol for reference.

### How does this work?

- 1) Map the Triggering Variable (Source) over to Trigger # (Dest).
- 2) If Trigger # value changes states mark all Trigger # protocols read data as "Invalid".
- 3) Read all source read data points until ALL source read data is valid.
- 4) Handshake # value is set equal to Trigger # value.
- 5) Map Handshake # to reference data point.

**Note**: **#** is an internal reference to the Server/Slave number you are settings up. **ex**. RTA Server/Slave products can only be Trigger 1 and Handshake 1 since we are only 1 device. If RTA is a Master/Client, then you can have a Trigger# for each server/slave connected too.

### How do you set this up?

In this example I'm using a 460MCBS. My Building Automation System wants to verify that all data read from Modbus TCP/IP Server is valid.

1) Add an extra Analog Output for your Trigger. This tells the RTA to mark all data invalid.

| Write Data | <b>Groups</b> (BACn | et/IP to 460MCBS)            |                 |              |
|------------|---------------------|------------------------------|-----------------|--------------|
|            | Data Group          | Object Type                  | Starting Object | # of Objects |
|            | 1                   | Analog Output (32 Bit Float) | 1               | 21           |
|            | 2                   | Binary Output                | 1               | 0            |
|            | 3                   | CharacterString Value        | 51              | 0            |

a) You can define AI21 as your validation name in the Setup BACnet Names Configuration.

|    |       | Setup BACn              | et Names, Units, and | ICOV     |   |          |
|----|-------|-------------------------|----------------------|----------|---|----------|
|    |       |                         |                      |          |   |          |
| 21 | G01 🗸 | Data Validation Trigger | Other 🗸              | no-units | ~ | 1.000000 |

2) Add another Analog Input as reference for when data has been validated. When you write from AO21 to validate data, the RTA will reply to AI40 saying "validation complete".

| Data Group | Object Type                 | Starting Object # of Obje | cts |
|------------|-----------------------------|---------------------------|-----|
| 1          | Analog Input (32 Bit Float) | 1 40                      |     |
| 2          | Binary Input                | 1 0                       |     |
| 3          | CharacterString Value       | 1 0                       |     |

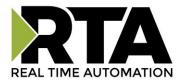

| 40 G01 V Data Validation Result Other V no-units | ✓ 1.000000 |
|--------------------------------------------------|------------|

- 3) Within the Data Mapping page manually add 2 additional mappings.
- 4) The first mapping is going to be the Data Validation Triggering. AO21 will write to the RTA, MC Trigger 1 will mark data invalid.

| Enable                  |   |   | Мар                 | oping 2  |                              |
|-------------------------|---|---|---------------------|----------|------------------------------|
| Source                  |   |   | Enable Mani         | pulation | Destination                  |
| Group: BS01 AO1 (Float) | ~ |   |                     |          | Group: MC Trigger 0 (Uint16) |
| Start: A021             | ~ | 0 | $\circ \Rightarrow$ | • •      | Start: Trigger 1 🗸           |
| End: AO21               | ~ |   |                     |          | End: Trigger 1               |

5) The second mapping, the MC Handshake will increment that all data is validated and write to Al21 "all data is validated". The value of Al40 and AO21 should be the same.

| C Enable                       |   |      | Мар           | ping  | <b>,</b> 3 |        |                  |   |
|--------------------------------|---|------|---------------|-------|------------|--------|------------------|---|
| Source                         |   | Enat | ole Mani      | pulat | ion        |        | Destination      |   |
| Group: MC Handshake 0 (Uint16) |   |      |               |       |            | Group: | BS01 AI1 (Float) | ~ |
| Start: Handshake 1 🗸           | • | 0    | $\Rightarrow$ | 0     | •          | Start: | AI40             | ~ |
| End: Handshake 1 🗸             |   |      |               |       |            | End:   | AI40             |   |

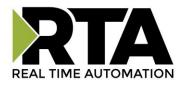

# **Security Configuration**

To setup security on the 460 gateway, navigate to **Other->Security Configuration**. You can configure Security for 3 administrators, 5 users, and 1 guest.

# THIS IS NOT A TOTAL SECURITY FEATURE

The security feature offers a way to password protect access to diagnostics and configuration on the network. The security feature does not protect against "Air Gap" threats. If the gateway can be physically accessed, security can be reset. All security can be disabled if physical contact can be made. From the login page, click the Reset Password button twice. You will be forced to do a hard reboot (power down) on the gateway within 15 minutes of clicking the button. This process should be used in the event a password is forgotten.

Note: Only Admins have configuration access to all web pages.

- Log Out Timer: The system will automatically log inactive users off after this period of time.
   NOTE: A time of 0 means that the user will not be automatically logged off. Instead, they must manually click the Logout button.
- 2) Username: Enter a username, max of 32 characters.
- 3) Password: Enter a password for the username, max of 32 characters, case sensitive.
  - a. Re-enter the Password
- 4) E-mail: In case the password was forgotten, a user can have their password e-mailed to them if e-mail was configured.
- 5) Hint: A helpful reminder of what the password is.

| min Co             | nfiguration            |                 |                                               |                                           |      |
|--------------------|------------------------|-----------------|-----------------------------------------------|-------------------------------------------|------|
| Admin              | Username               | Password        | Re-enter<br>Password                          | Email                                     | Hint |
| 1                  |                        |                 |                                               | Not Configured                            |      |
| 2                  |                        |                 |                                               | Not Configured                            |      |
| 3                  |                        |                 |                                               | Not Configured                            |      |
| ser Con            | figuration             | Adm             | in Contact Informatio                         | on                                        |      |
| ser Con            | figuration<br>Username | Adm<br>Password | in Contact Informatio<br>Re-enter<br>Password | Email                                     | Hint |
|                    | 2                      |                 | Re-enter                                      |                                           | Hint |
| User               | 2                      |                 | Re-enter                                      | Email                                     | Hint |
| User<br>1 [        | 2                      |                 | Re-enter                                      | Email<br>Not Configured                   | Hint |
| User<br>1 [<br>2 [ | 2                      |                 | Re-enter                                      | Email<br>Not Configured<br>Not Configured | Hint |

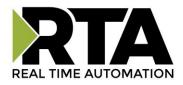

# **Security Configuration-Security Levels**

Each webpage in the gateway can have a separate security level associated with it for each user.

Security Levels:

- 1) **Full Access**: Capability to view and configure a web page.
- 2) View Access: Capability to view a web page, but cannot configure parameters.
- 3) **No Access**: No capability of viewing the web page and page will be removed from Navigation.

| Jser 1:<br>Jser 2:            | Web Page             | Security        |
|-------------------------------|----------------------|-----------------|
| User 3:<br>User 4:<br>User 5: | All Web Pages        | No Access 👻 Set |
| Guest                         | Web Page             | Security        |
|                               | Main Page            | Full Access 💌   |
|                               | Device Configuration | Full Access 👻   |
|                               | Port Configuration   | Full Access 💌   |
|                               | BACnet/IP Server     | Full Access 💙   |
|                               | Modbus RTU Master    | Full Access 💌   |
|                               | View Mapping         | Full Access 💙   |
|                               | Mapping              | Full Access 💙   |
|                               | Setup LED's          | Full Access 💙   |
|                               | Diagnostic Info      | Full Access 💙   |
|                               | Logging              | Full Access 💙   |
|                               | Display Data         | Full Access 💌   |
|                               | Export Configuration | Full Access 💙   |
|                               | Import Configuration | Full Access 💌   |
|                               | Save As Template     | Full Access 💙   |
|                               | Load From Template   | Full Access 💌   |
|                               | Utilities            | Full Access 💙   |
|                               | Email Configuration  | Full Access 💌   |
|                               | Alarm Configuration  | Full Access 💌   |
|                               | String Mapping       | Full Access 💌   |
|                               | View String Mapping  | Full Access 💌   |
|                               | Display String       | Full Access 🗸   |

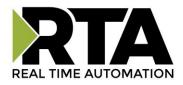

# Security - Log In

**Username**: Name of the user to login.

Password: Password of the user to login.

Log In: If login is successful, the user will be redirected to the Main Page.

Send Password to Email: Sends the specified User's Password to the email configured for that user.

**Display Hint:** Displays the hint specified for the User if one was set up.

**Reset Password:** This is used to reset security settings. Confirm reset password must be selected to confirm this action. Once confirmed, there is a 15 minute window to do a hard reset of the gateway by physically removing and restoring power from the gateway. Once power is restored, you may navigate to the IP address of the gateway as normal.

|              | ation Description        |
|--------------|--------------------------|
| Username:    | Admin                    |
| Password:    |                          |
|              |                          |
| Display Hint | Log In<br>Reset Password |

### **Security - Log Out**

Once a user is done with a session they may click **logout** at the top of any page. The user may also be logged out for inactivity based off of the Log Out Timer specified during the configuration.

| RTA             | Welcome Admin <u>logout</u> | www.rtaautomation.com |
|-----------------|-----------------------------|-----------------------|
| Real Time Autom | ation, Inc.                 | MODE: RUNNING<br>460  |

Closing the browser is not sufficient to log out.

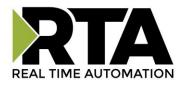

# **Email Configuration**

To setup e-mails on the 460 gateway, navigate to **Other->Email Configuration**.

You can configure up to 10 email addresses.

- 1) SMTP Mail Username: The email address that the SMTP server has set up to use.
- 2) SMTP Mail Password: If authentication is required, enter the SMTP Server's password (Optional).
- 3) SMTP Server: Enter the Name of the SMTP Server or the IP Address of the Server.
- 4) From E-mail: Enter the e-mail that will show up as the sender.
- 5) To E-mail: Enter the e-mail that is to receive the e-mail.
- 6) E-mail Group: Choose a group for the user. This is used in other web pages.

Click the **Save Parameters** button to commit the changes and reboot the gateway.

| Email Configuration Help                             |                       |                       |                |               |             |                |
|------------------------------------------------------|-----------------------|-----------------------|----------------|---------------|-------------|----------------|
| Number of Emails to Configure: 1 0-10 Setup Email(s) |                       |                       |                |               |             |                |
| User                                                 | SMTP Mail<br>Username | SMTP Mail<br>Password | SMTP<br>Server | From<br>Email | To<br>Email | Email<br>Group |
| 1                                                    |                       |                       |                |               |             | Group A 👻      |
|                                                      |                       |                       | Save Paramet   | ers           |             |                |
|                                                      |                       |                       | Send Test Ema  | iil(s)        |             |                |
|                                                      |                       |                       |                |               |             |                |
|                                                      |                       |                       |                |               |             |                |
|                                                      |                       |                       |                |               |             |                |

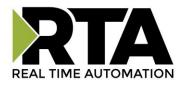

# **Alarm Configuration**

To setup alarms on the 460 gateway, navigate to **Other->Alarm Configuration**.

1) Alarm Delay upon Powerup: At Powerup, the gateway will have values of '0' stored for all data. This may cause alarms to trigger before these values are updated by the mating protocols. Set this field to provide needed time to update fields before considering values for alarms.

| Alarm Configuration                                                             |                                                              |                                  |                            | Help    |
|---------------------------------------------------------------------------------|--------------------------------------------------------------|----------------------------------|----------------------------|---------|
|                                                                                 | Alarm Delay ι                                                | upon Powerup:                    | 0 0-3600 s                 |         |
|                                                                                 | # of Alarm                                                   | s to Configure:<br>Set Max # Ala | 1 0-100                    |         |
|                                                                                 | 10 ST                                                        | < <u>1</u>                       |                            |         |
| 🗹 Enable                                                                        |                                                              | 1                                | Alarm 1                    |         |
|                                                                                 |                                                              |                                  |                            |         |
| Data Point                                                                      | Set Error                                                    | Clear Error                      | Alarm Name                 | Email   |
| Data Point           Ticks Since Powerup (Uint32)           Ticks Since Powerup | Set Error           >=         ▼           1000         1000 |                                  | 1                          | Group A |
| Ticks Since Powerup (Uint32)                                                    | >= 💟                                                         | Clear Error                      | Alarm Name<br>Gateway_test |         |

- 2) Enter the number of alarms to configure and click **Set Max # Alarms** to generate those lines.
- 3) In the Data Point Section:
  - a. Top dropdown: select the Data Group. This dropdown menu will contain all groups that go from the gateway to the network.
  - b. Lower dropdown: select the Data Point's Specific Point. This is used to select which point in the group will be monitored for alarms.
- 4) In the Set Error Section:
  - a. Select the Set Error Operation in the top dropdown menu. Available options are <, >, <=, >=,
     !=, ==, and Change of State (COS). This is the operation that will be used to compare the
     Data Point value against the Error Value to determine if the alarm needs to be set.
  - Select the Set Error Value. This value is used as: 'Data Point's Value' 'Operation' 'Value.' Ex: Ticks Since Powerup >= 1000. This will set the alarm after 1000 ticks have elapsed since the unit powered up.

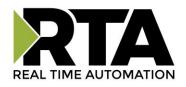

- 5) In the Clear Error Section:
  - a. Select the Clear Error Operation. Available options are <, >, <=, >=, !=, ==, and Change of State (COS). This is the operation that will be used to compare the Data Point value against the Error Value to determine if the alarm needs to be cleared.
  - b. Select the Clear Error Value.
    -Ex: Ticks Since Powerup >= 5000. This will clear the alarm after 5000 ticks have elapsed since the unit powered up.
- 6) Enter an Alarm Name. This will make the alarm unique and will be available in the Alarm Status page as well as in the email generated by the alarm.
- 7) Select an email to associate this alarm with. When an alarm is set, it sends an email. When an alarm is cleared, it will also send an email.

Click the **Save Parameters** button to commit the changes to memory and reboot the gateway.

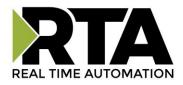

### **Diagnostics – Alarm Status**

Alarm Status will only display under the Diagnostic menu tab if at least 1 Alarm is enabled.

- 1) # Alarms Enabled: This is a count of enabled alarms.
- 2) # Alarms Active: This is how many alarms are presently active (set).
- 3) Last Active Alarm: This is the last alarm that the gateway detected.
- 4) Clear # of Times Active: This will reset all alarms '# of Times Active' to 0.
- 5) Alarm #: The reference number to the given alarm on the alarm setup page.
- 6) Name: The name of the alarm.
- 7) Status: The current status of the alarm, either OK or ALARM.
- 8) # of Times Active: This count represents the number of times this alarm has become active. If an alarm is triggered, this count will increment.

| Alarm Statu   | IS     |               |        |                     |
|---------------|--------|---------------|--------|---------------------|
| # Alarms En   | abled: | 1             |        |                     |
| # Alarms Ac   | tive:  | 0             |        |                     |
| Last Active / | Alarm: |               |        |                     |
|               |        |               |        | n # of Times Active |
|               | Alarm# | Name          | Status | # of Times Active   |
|               | 1      | Alarm Example | OK     | 0                   |

### **Alarms – Active**

While one or more alarms are active, every page will display 'Alarms Active' at the top of the page. This will no longer be displayed if all active alarms have been cleared.

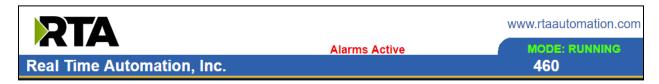

When an alarm is activated, the following will occur:

- 1) A one-time notification will be sent out to the email associated with the alarm.
- 2) For duplicate emails to occur, the alarm must be cleared and then become active again.
- 3) # Alarms Active and # of Times Active will be incremented.
- 4) Status of the Individual Alarm will be set to Alarm.

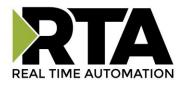

5) *Last Active Alarm* field will be populated with details on what triggered the alarm.

| Alarm Statu   | S      |                           |               |                         |
|---------------|--------|---------------------------|---------------|-------------------------|
| # Alarms En   | abled: | 1                         |               |                         |
| # Alarms Ac   | tive:  | 1                         |               |                         |
| Last Active A | Alarm: | Alarm 1 is Set: Actual: ( | 0 < Limit: 20 |                         |
|               |        |                           |               | Clear # of Times Active |
|               | Alarm# | Name                      | Status        | # of Times Active       |
|               | 4      | Alarm Example             | Alarm         | 1                       |

### Alarms – Clear

When an alarm is cleared, the following will occur:

- 1) A one-time notification will be sent to the email associated with the alarm.
  - a. For duplicate emails to occur, the alarm must become active and then be cleared again.
- 2) Total # Alarms Active will decrement. Last Active Alarm will not be changed.
- 3) Status of the Individual Alarm will be reset to OK.

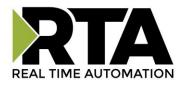

# Change of State (COS) Configuration

To access the configuration files in the 460 gateway, navigate to dropdown **Other->COS Configuration**. The gateway, by default only writes when data has changed. The gateway also waits to write any data to the destination until the source protocol is successfully connected.

Default values should fit most applications. Change these values with caution as they affect performance.

1) Stale Data Timer: If the data has not changed within the time allocated in this Stale Data Timer, the data will be marked as stale within the gateway and will force a write request to occur. This timer is to be used to force cyclic updates in the gateway, since data will only be written if it has changed by default. There is a separate timer per data mapping. Gateway behavior: If time = 0s => (DEFAULT) The gateway will write out new values on a Change of State • basis. • If time > 0s => The gateway will write out new values whenever the timer expires to force cyclic updates (write every *x* seconds). 2) **Production Inhibit Timer:** Amount of time after a Change of State write request has occurred before allowing a new Change of State to be written. This is to be used to prevent jitter. Default value is 0ms. This timer takes priority over the Stale Data Timer. There is a separate timer per data mapping. This timer is active only after the first write goes out and the first COS event occurs. Writes Before Reads: If multiple writes are queued, execute # of Writes Before Reads before the next read occurs. Default is 10 and should fit most applications. Warning: A value of 0 here may starve reads if a lot of writes are queued. This may be useful in applications where a burst of writes may occur and you want to guarantee they all go out before the next set of reads begin. Reads Before Writes: If multiple writes are queued, the # of Writes Before Reads will occur before starting the # of Reads Before Writes. Once the # of Reads Before Writes has occurred, the counter for both reads and write will be reset. Default is 1 and should fit most applications. 5) Enable Data Integrity: If enabled, do not execute any write requests to the destination until the source data point is connected and communicating. This prevents writes of 0 upon power up. **Change of State Configuration** Help Stale Data Timer: 0 0-3600 s 0-60000 ms Production Inhibit Timer: 0 Writes Before Reads: 10 0-255

Real Time Automation, Inc.

Reads Before Writes: 1

Enable Data Integrity: 🗹

Click the Save Parameters button to commit the changes to memory and reboot the gateway.

1-255

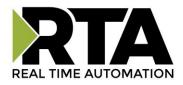

# **Diagnostics Info**

The Diagnostics page is where you can view both protocols' diagnostics information, # of Data Mappings, # of String Mapping and # Alarm Mappings.

| DIAG | GNOSTICS        |   |
|------|-----------------|---|
|      | -Select-        | ~ |
|      | -Select-        |   |
| OTH  | Diagnostic Info |   |
|      | Logging         |   |
|      |                 |   |
|      |                 |   |

For protocol specific diagnostic information, refer to the next few pages.

# **Diagnostics Mapping**

This section displays the number of mappings that are enabled, Data Mapping and String Mapping will show the # of Errors and First Errors. Alarms will show # active and Last Alarm that was active.

#### **Common Errors:**

- Destination or Source Point does not exist

   a) Solution: Re-map the mapping
- 2) Source or Destination Pointer too small
  - a) There is not enough space on either the Source, or the Destination for the data you want to copy. This is typically seen when the Destination is smaller than the amount of data being transferred to it.
- 3) Range Discard, Min or Max Value
  - a) The actual data value is outside of the defined range
- 4) Math Error
  - a) Operation value cannot be 0
- 5) Scaling Error
  - a) Source Min must be smaller than Source Max
  - b) Destination Min must be smaller than Destination Max

| Data Mapping<br># Enabled:<br># of Errors:<br>First Error:   | 5 of 5<br>0 |
|--------------------------------------------------------------|-------------|
| String Mapping<br># Enabled:<br># of Errors:<br>First Error: | 2 of 2<br>0 |
| Alarms<br># Enabled:<br># Active:<br>Last Active:            | 3<br>0      |

**Note:** you can also view this information on the Main Page.

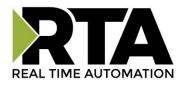

# **Diagnostics – Modbus TCP/IP Server**

Select the **Modbus TCP/IP Server** in the dropdown menu on the Diagnostics Page to view a breakdown of the diagnostics and common strings that are displayed on the page. Additional diagnostic information can be found by clicking the **Help** button.

| Diagnostics                                                |                  |
|------------------------------------------------------------|------------------|
| Modbus TCP/IP Server ~     View       ~     View           | Clear All Values |
| Device Status<br>Configuration Mode Gateway Restart Needed | Help             |

NOTE: This page will auto-refresh every five seconds with the latest data.

Clear All Values - This will only affect displayed values.

- 1) This will reset all displayed values back to zero.
- 2) If viewing Modbus TCP/IP Server, this will only clear the values for the Modbus TCP/IP Server section of the gateway.

#### **Device Status**

Device Status Configuration Mode... Gateway Restart Needed

- 1) Connected A Modbus TCP/IP client has a connection for the gateway.
- 2) Not Connected:
  - a) Ethernet Cable not plugged in.
  - b) The Modbus TCP/IP client has not initiated communication to the gateway.
  - c) The Modbus TCP/IP client has not communicated to the gateway in "x" milliseconds, where "x" is the inactivity timeout specified in the Modbus TCP/IP Server Configuration.

#### LED Status:

| LED Status         |                    |
|--------------------|--------------------|
| Connection Status: | Configuration Mode |

- 1) Solid Green (Connected and Running) The gateway is connected to a Modbus TCP/IP client and communicating as expected.
- 2) Flashing Green (Connection not yet attempted) The Modbus TCP/IP client has never attempted to connect to the gateway.
- 3) Flashing Red (Nodes Missing Timeout) The gateway has lost a connection to the Modbus TCP/IP client.
- 4) Off:
  - a) No power.

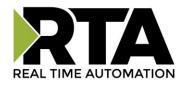

b) No Ethernet cable plugged in.

#### Variables:

| Variables                       |   |
|---------------------------------|---|
| FC01 Read Coil Status:          | 0 |
| FC02 Read Input Status:         | 0 |
| FC03 Read Holding Registers:    | 0 |
| FC04 Read Input Registers:      | 0 |
| FC05 Force Single Coil:         | 0 |
| FC06 Preset Single Register:    | 0 |
| FC15 Force Multiple Coils:      | 0 |
| FC16 Preset Multiple Registers: | 0 |
| FC23 Read/Write 4X Registers:   | 0 |
| Successful Responses Sent:      | 0 |
| Error Responses Sent:           | 0 |
| Timeout, TCP Closed:            | 0 |
| TCP Connections Open:           | 0 |
|                                 |   |

- 1) FC01 Read Coil Status Modbus Function Code 1: Number of Read Coil Status requests received.
- 2) FC02 Read Input Status Modbus Function Code 2: Number of Read Input Status requests received.
- 3) FC03 Read Holding Registers Modbus Function Code 3: Number of Read Holding Registers requests received.
- 4) FC04 Read Input Registers Modbus Function Code 4: Number of Read Input Registers requests received.
- 5) FC05 Force Single Coil Modbus Function Code 5: Number of Write Coil Status requests received.
- 6) FC06 Preset Single Register Modbus Function Code 6: Number of Write Holding Register requests received.
- 7) FC15 Force Multiple Coils Modbus Function Code 15: Number of Write Multiple Coil Status requests received.
- 8) FC16 Preset Multiple Registers Modbus Function Code 16: Number of Write Multiple Holding Register requests received.
- 9) FC23 Read/Write 4X Register Modbus Function Code 23: Number of Read/Write Holding Registers requests received.
- 10) Successful Responses Sent Total number of Read/Write messages sent by the gateway.
- 11) Error Responses Sent Total number of Read/Write errors sent by the gateway.
- 12) Timeouts TCP Closed Total number of Read/Write timeouts that cause the Modbus TCP/IP connection to close.
- 13) TCP Connections Open Number of Modbus TCP/IP connections that have been opened to the gateway.

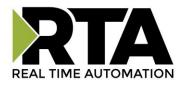

# **Diagnostic – MQTT Client**

Select the MQTT Client in the dropdown menu on the Diagnostic page to view the breakdown of the diagnostics and common strings that are display on the page. You may also view the individual MQTT device counters by selecting the device in the All Devices drop down and clicking **View**.

| Diagnostics        |                                                        |                    |                  |
|--------------------|--------------------------------------------------------|--------------------|------------------|
| MQTT Client ~      | View                                                   |                    | Clear All Values |
| All Devices        | View                                                   |                    |                  |
| All Devices        |                                                        | ,                  |                  |
| QT01 0.0.0.0       |                                                        | l                  | Help             |
| QT02 192.168.0.100 | eway Restart Needed                                    |                    |                  |
| QT02 192.168.0.101 |                                                        |                    |                  |
| QT02 192.168.0.102 | Configuration Mode                                     |                    |                  |
| QT02 192.168.0.103 |                                                        |                    |                  |
| D                  | Diagnostics                                            |                    |                  |
|                    | All Devices     View                                   |                    |                  |
|                    | Device Status<br>Configuration Mode Gateway Restart Ne | eded               |                  |
| L                  | ED Status<br>Connection Status:                        | Configuration Mode |                  |

**NOTE:** This page will auto-refresh every five seconds.

Clear All Values: This will only affect the Variables values.

• This will return all values displayed to zero. Example: If viewing QT02 192.168.0.101, this will only clear the values for that specific device.

Device Status: This will only display when viewing All Servers.

Connected: All Devices configured/enabled are communicating

Not Connected: Fatal Error No Configuration

- No Devices that have been configured are enabled
- No Devices that have been configured and enabled have topics configured
- Not Connected: Dependency Protocol is Faulted
  - The Dependency Protocol has Faulted

Error: Timeout

- One or more enabled devices are missing
- Verify MQTT broker for correct IP address.

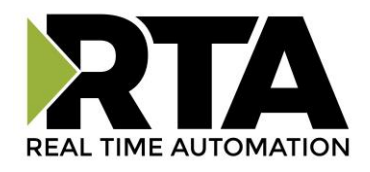

### LED Status

### Solid Green (Connected):

- The gateway is connected to all the MQTT devices that are configured and enabled
- Flashing Green (Not Connected):
  - No MQTT devices are configured / enabled. Go to the MQTT Client Device Configuration to configure a device

### Flashing Red (Not Connected):

- One or more of the MQTT brokers configured are missing (nodes missing)
- One or more of the MQTT brokers configured do not have topics configured
- The Dependency Protocol has faulted

### Flashing Red (Communication not attempted yet):

• No topics are configured and data needed for writes isn't valid yet

### Solid Red (Invalid Configuration):

- No devices are enabled
- One or more of the MQTT devices have a conflicted IP address

Off:

- No Power
- No Ethernet cable connected

### Variables: These are the values for all servers, or the specific server selected.

| 0x00000000 |
|------------|
| 0          |
| 0          |
| 0          |
| 0          |
|            |

### Network Bitmap Status (Displayed in Hex):

- Each bit corresponds to a MQTT device. If the bit is set, the MQTT device is connected, otherwise the bit is 0.
- Bit 0 corresponds to MQTT device 1 and Bit 4 is for MQTT device 5 and so on.

### Published Messages to MQTT:

• Number of Write Topics which have been sent to the MQTT broker

### Published Messages from MQTT:

- Number of Read Topics which have been sent from the MQTT broker to the gateway **Subscribed Messages Actual:** 
  - Number of Successful Subscribed Topics
  - This should equal the Subscribed Messages Expected

### Subscribed Messages Expected:

• Number of Subscribed Topics that the gateway should have open

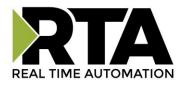

# **LED Configuration**

To modify the behavior of the LEDs on the 460 gateway, navigate to **Other->Setup LEDs**.

| OTH | ER          |   |
|-----|-------------|---|
|     | -Select-    | ~ |
|     | -Select-    |   |
|     | Setup LED's |   |
|     |             |   |

Each LED may be set to Disabled, Protocol 1, or Protocol 2. If either protocol is a master/client, you may set the LED to represent either all slaves/servers configured in the gateway or a slave/server device.

To select a slave/server device:

- 1) Select the protocol in the left dropdown menu.
- 2) Click **Save Parameters** to generate the second dropdown menu.
- 3) Select the individual slave/server in the right dropdown menu.

Click the **Save Parameters** button to commit the changes and reboot the gateway.

| LED Configuration |                                                                                                    |
|-------------------|----------------------------------------------------------------------------------------------------|
|                   | LED 1 Modbus RTU Master: Connection Status V All Slave's V<br>LED 2 BACnet/IP Server: Connection Status V |
|                   | Save Parameters                                                                                           |

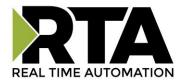

# **Configuration Files**

To access the configuration file in the 460 gateway, select the dropdown Other->Export/Import Config.

| отн | ER                       |  |
|-----|--------------------------|--|
|     | -Select-                 |  |
|     | -Select-                 |  |
|     | Setup LED's              |  |
|     | Export / Import Config 📐 |  |
|     | Export / Import Template |  |
|     | Utilities                |  |

# **Export Configuration**

| Export Configuration |                            |
|----------------------|----------------------------|
|                      | Save Configuration to File |

The Export Configuration allows you to save your configuration file for backup or to be imported into another gateway. This file is named *rta\_cfg.rtax* by default.

Upon clicking the **Save Configuration to File** button, you will be prompted to select a location to save the file. Different web browsers will yield different looks.

| What do you want to do with rta_cfg.rtax?<br>From: 10.1.16.106 | Open | Save | Cancel | $\times$ |
|----------------------------------------------------------------|------|------|--------|----------|
|                                                                |      |      |        |          |

### **Import Configuration**

You can import a previously exported configuration file or a configuration file from another device into the 460 gateway, whenever it is in Configuration Mode.

Upon clicking the **Choose File** button, you will be prompted to select a location from which to load the saved file. Once the location is selected, you can choose the **Import Network Settings** checkbox if you want to load the network settings of the configuration file or just load the configuration without the network setting.

If you choose to Import Network Settings, this will override your current gateway's network setting with the settings in the configuration file. After you click on the Load Configuration button, a banner will display your gateway's new IP address.

#### Network Settings have changed. Manually enter IP Address of X.X.X.X in the URL.

If the configuration has successfully loaded, the gateway will indicate that it was successful, and a message will appear under the Load Configuration button indicating Restart Needed.

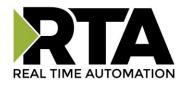

| Import Configuration |                            |  |
|----------------------|----------------------------|--|
|                      | Choose File No file chosen |  |
|                      | Import Network Settings    |  |
| Load Configuration   |                            |  |
|                      |                            |  |

If it encountered an error while trying to load the saved configuration, the gateway will indicate the first error it found and a brief description about it under the Load Configuration button. Contact RTA Support with a screenshot of this error to further troubleshoot.

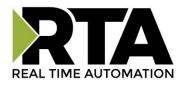

# Save and Replace Configuration Using SD Card

### **Saving Configuration Using SD Card**

This function saves the gateway's configuration automatically to an SD Card each time the gateway is rebooted via the **Restart Now** button on the web page. If this unit should fail in the future, the last configuration stored on the SD card and can be used for a new gateway to get the application back up and running quickly.

This SD Card replaces every configurable field in the gateway, **EXCEPT** for IP Address, Subnet Mask, and Default Gateway.

# **Replacing Configuration Using SD Card**

To replace a configuration in a gateway using the SD Card, a specific sequence of events must be followed for the replacement to happen correctly:

- 1) Extract SD Card from gateway you wish to copy the configuration from.
- 2) Power up the gateway you wish to copy the configuration to. DO NOT INSERT SD CARD YET.
- 3) Navigate to the webpage inside the unit.
- 4) Navigate to the dropdown **Other->Utilities**.
- 5) If you are not currently in *Mode: Configuration*, go into Configuration Mode by clicking the **Configuration Mode** button at the top left-hand side of the screen.
- 6) Press the **Revert to Manufacturing Defaults** button on the Utilities Page. The Configuration will ONLY be replaced by the SD Card if the gateway does not have a configuration already in it.
- 7) When the unit comes back in *Mode: Running,* insert the SD Card.
- 8) Do a hard power cycle to the unit by unplugging power. DO NOT RESET POWER VIA WEB PAGES.
  - a. It will take an additional 30 seconds for the unit to power up while it is transferring the configuration. During this time, the gateway cannot be accessed via the web page.
- 9) When the unit comes back up, the configuration should be exactly what was on the SD Card.

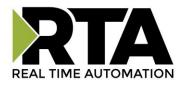

### **Intelligent Reset Button**

If the IP Address of the gateway is forgotten or is unknown, there is an easy way to recover the IP Address using a reset button on the hardware.

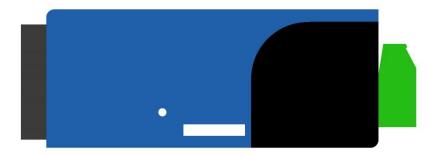

- 1) On the side of the gateway with the SD card slot, there is a small pinhole. Using a paperclip, press the button through this pinhole and hold the button for at least 5 seconds.
- 2) After 5 seconds, the unit will acknowledge the command and LED 1 and LED 2 will start an alternate Blink Green quickly pattern.
- 3) Release the button and the gateway will reset to default IP settings (DHCP).

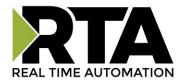

# **Utilities**

To access the Utilities page in the 460 gateway, navigate to **Other->Utilities**. The Utilities screen displays information about the gateway including Operation Time, File System Usage, Memory Usage, and Memory Block Usage.

#### OTHER

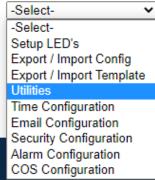

Here you can also:

- View the full revision of the software.
- View all the files stored in the Flash File System within the gateway.
- Identify your device by clicking the **Start Flashing LEDs** button. By clicking this button, the two diagnostic LEDs will flash red and green. Once you have identified which device you are working with, click the button again to put the LEDs back into running mode.
- Configure the size of the log through the Log Configuration.
- Bring the device back to its last power up settings.
- Bring the device back to its original manufacturing defaults.
- Remove the Configuration File and Flash Files within the gateway.

| Revisions              |                                  |
|------------------------|----------------------------------|
|                        | Listing of Revisions             |
|                        |                                  |
| File List              |                                  |
|                        | File List                        |
| Identify Device        |                                  |
| ,                      | Start Flashing LED's             |
|                        | ·/                               |
| Set Up Log             |                                  |
|                        | Log Configuration                |
| Revert To Last Powerup |                                  |
| Revent to East Towerup | Revert to Last Powerup           |
|                        |                                  |
| Revert All             |                                  |
|                        | Revert to Manufacturing Defaults |
|                        |                                  |
| Reformat Flash         |                                  |
|                        | Reformat Flash                   |
|                        |                                  |